f498e59e83f65dd7c3ce7bb8a25cbbabb33ebc58

Кафедра математики и информатики

УТВЕРЖДЕН «29» октября 2023 г., протокол № 10 Заведующий кафедрой

(подпись)

Л.Ю. Овсяницкая

# **ФОНД ОЦЕНОЧНЫХ СРЕДСТВ ДЛЯ ПРОВЕДЕНИЯ ТЕКУЩЕГО КОНТРОЛЯ И ПРОМЕЖУТОЧНОЙ АТТЕСТАЦИИ ОБУЧАЮЩИХСЯ ПО УЧЕБНОЙ ДИСЦИПЛИНЕ**

# **СОО.01.10 ИНФОРМАТИКА**

Специальность: **54.02.01 Дизайн (по отраслям)**

Уровень базового образования обучающихся: **Основное общее образование**

> Вид подготовки: **Базовый**

Челябинск 2023

### $\overline{2}$ **СОДЕРЖАНИЕ**

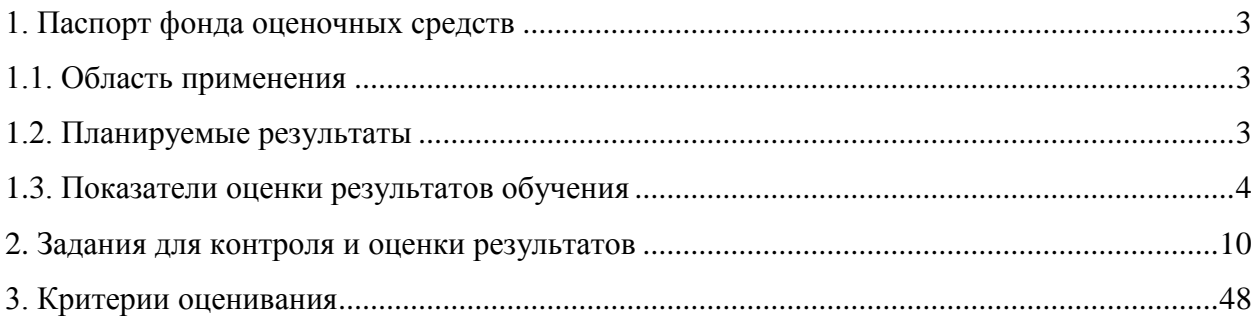

## <span id="page-2-2"></span>**1. Паспорт фонда оценочных средств**

#### **1.1. Область применения**

<span id="page-2-1"></span><span id="page-2-0"></span>Фонд оценочных средств для проведения текущего контроля и промежуточной аттестации обучающихся (далее – Фонд оценочных средств) предназначен для проверки результатов освоения общеобразовательного учебного предмета СОО.01.10 Информатика основной профессиональной образовательной программы среднего профессионального образования (далее – образовательная программа) по специальности 54.02.01 Дизайн (по отраслям).

Общеобразовательный учебный предмет СОО.01.10 Информатика изучается в течение двух семестров. Форма промежуточной аттестации.

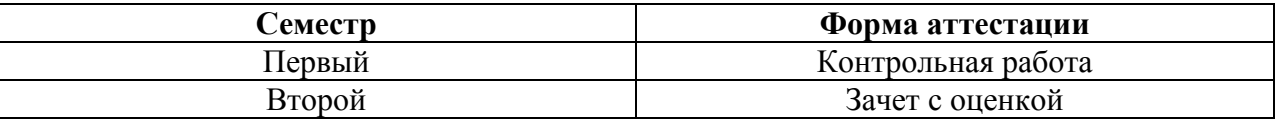

#### **1.2. Планируемые результаты**

В результате освоения программы общеобразовательного учебного предмета СОО.01.10 Информатика учитываются планируемые результаты освоения образовательной программы:

#### **личностных:**

- чувство гордости и уважения к истории развития и достижениям отечественной информатики в мировой индустрии информационных технологий;

- осознание своего места в информационном обществе;

- готовность и способность к самостоятельной и ответственной творческой деятельности с использованием информационно-коммуникационных технологий;

- умение использовать достижения современной информатики для повышения собственного интеллектуального развития в выбранной профессиональной деятельности, самостоятельно формировать новые для себя знания в профессиональной области, используя для этого доступные источники информации;

- умение выстраивать конструктивные взаимоотношения в командной работе по решению общих задач, в том числе с использованием современных средств сетевых коммуникаций;

- умение управлять своей познавательной деятельностью, проводить самооценку уровня собственного интеллектуального развития, в том числе с использованием современных электронных образовательных ресурсов;

- умение выбирать грамотное поведение при использовании разнообразных средств информационно-коммуникационных технологий как в профессиональной деятельности, так и в быту;

- готовность к продолжению образования и повышению квалификации в избранной профессиональной деятельности на основе развития личных информационнокоммуникационных компетенций;

#### **метапредметных:**

- умение определять цели, составлять планы деятельности и определять средства, необходимые для их реализации;

- использование различных видов познавательной деятельности для решения информационных задач, применение основных методов познания (наблюдения, описания, измерения, эксперимента) для организации учебно-исследовательской и проектной деятельности с использованием информационно-коммуникационных технологий;

- использование различных информационных объектов, с которыми возникает необходимость сталкиваться в профессиональной сфере в изучении явлений и процессов; использование различных источников информации, в том числе электронных библиотек, умение критически оценивать и интерпретировать информацию, получаемую из различных источников, в том числе из сети Интернет;

- умение анализировать и представлять информацию, данную в электронных форматах на компьютере в ра

- зличных видах;

- умение использовать средства информационно-коммуникационных технологий в решении когнитивных, коммуникативных и организационных задач с соблюдением требований эргономики, техники безопасности, гигиены, ресурсосбережения, правовых и этических норм, норм информационной безопасности;

- умение публично представлять результаты собственного исследования, вести дискуссии, доступно и гармонично сочетая содержание и формы представляемой информации средствами информационных и коммуникационных технологий;

#### **предметных:**

- сформированность представлений о роли информации и информационных процессов в окружающем мире;

- владение навыками алгоритмического мышления и понимание методов формального описания алгоритмов, владение знанием основных алгоритмических конструкций, умение анализировать алгоритмы;

- использование готовых прикладных компьютерных программ по профилю подготовки;

- владение способами представления, хранения и обработки данных на компьютере;

- владение компьютерными средствами представления и анализа данных в электронных таблицах;

- сформированность представлений о базах данных и простейших средствах управления ими<sup>;</sup>

- сформированность представлений о компьютерно-математических моделях и необходимости анализа соответствия модели и моделируемого объекта (процесса);

- владение типовыми приемами написания программы на алгоритмическом языке для решения стандартной задачи с использованием основных конструкций языка программирования;

- сформированность базовых навыков и умений по соблюдению требований техники безопасности, гигиены и ресурсосбережения при работе со средствами информатизации;

- понимание основ правовых аспектов использования компьютерных программ и прав доступа к глобальным информационным сервисам;

- применение на практике средств защиты информации от вредоносных программ, соблюдение правил личной безопасности и этики в работе с информацией и средствами коммуникаций в Интернете.

### <span id="page-3-0"></span>- **Перечень формируемых компетенций**

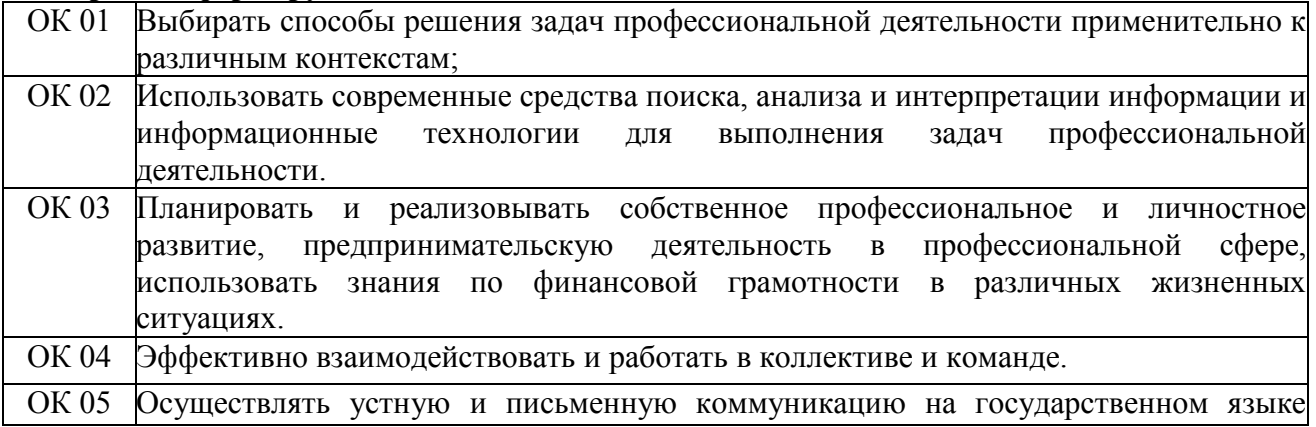

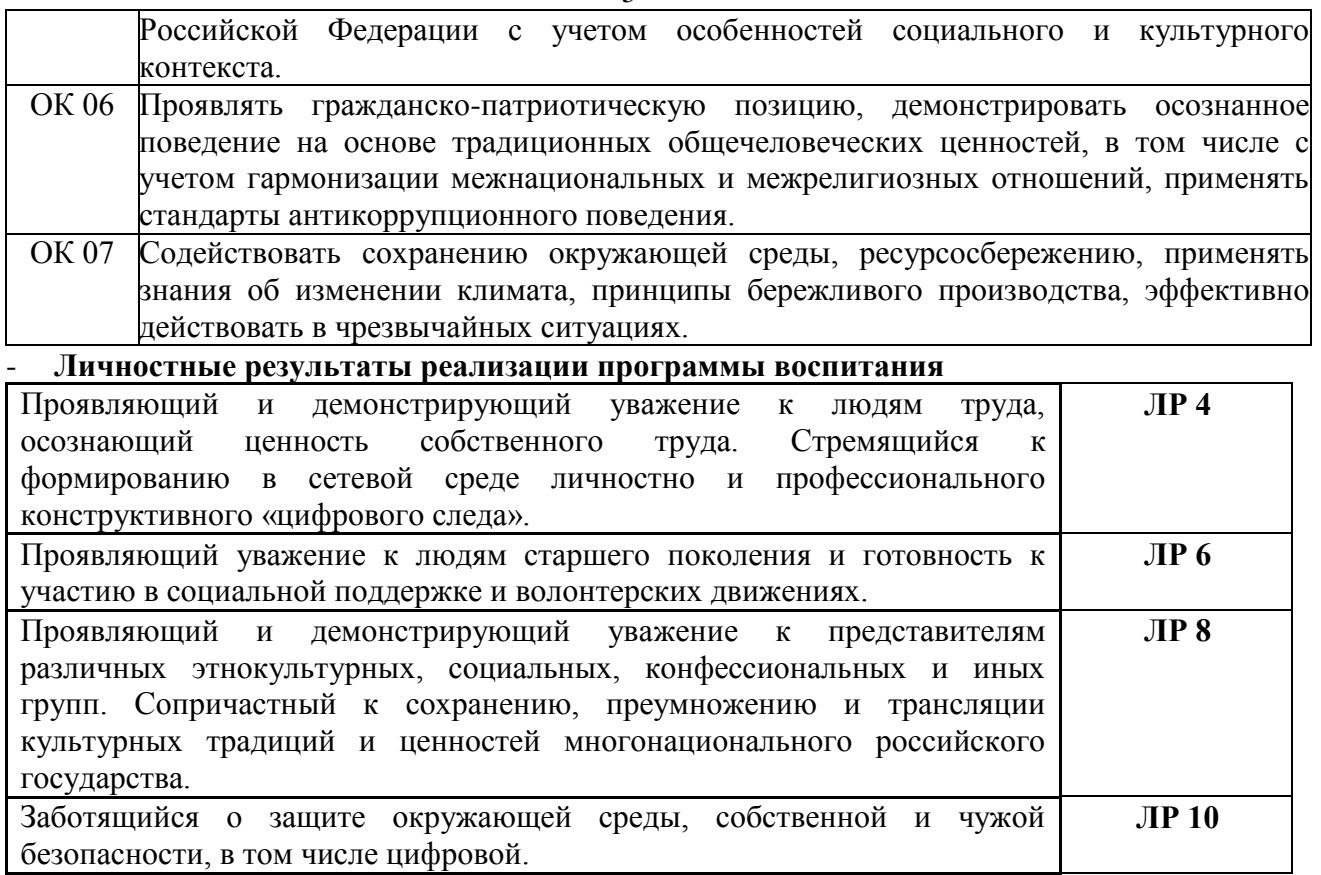

# **1.3. Показатель оценки результатов обучения**

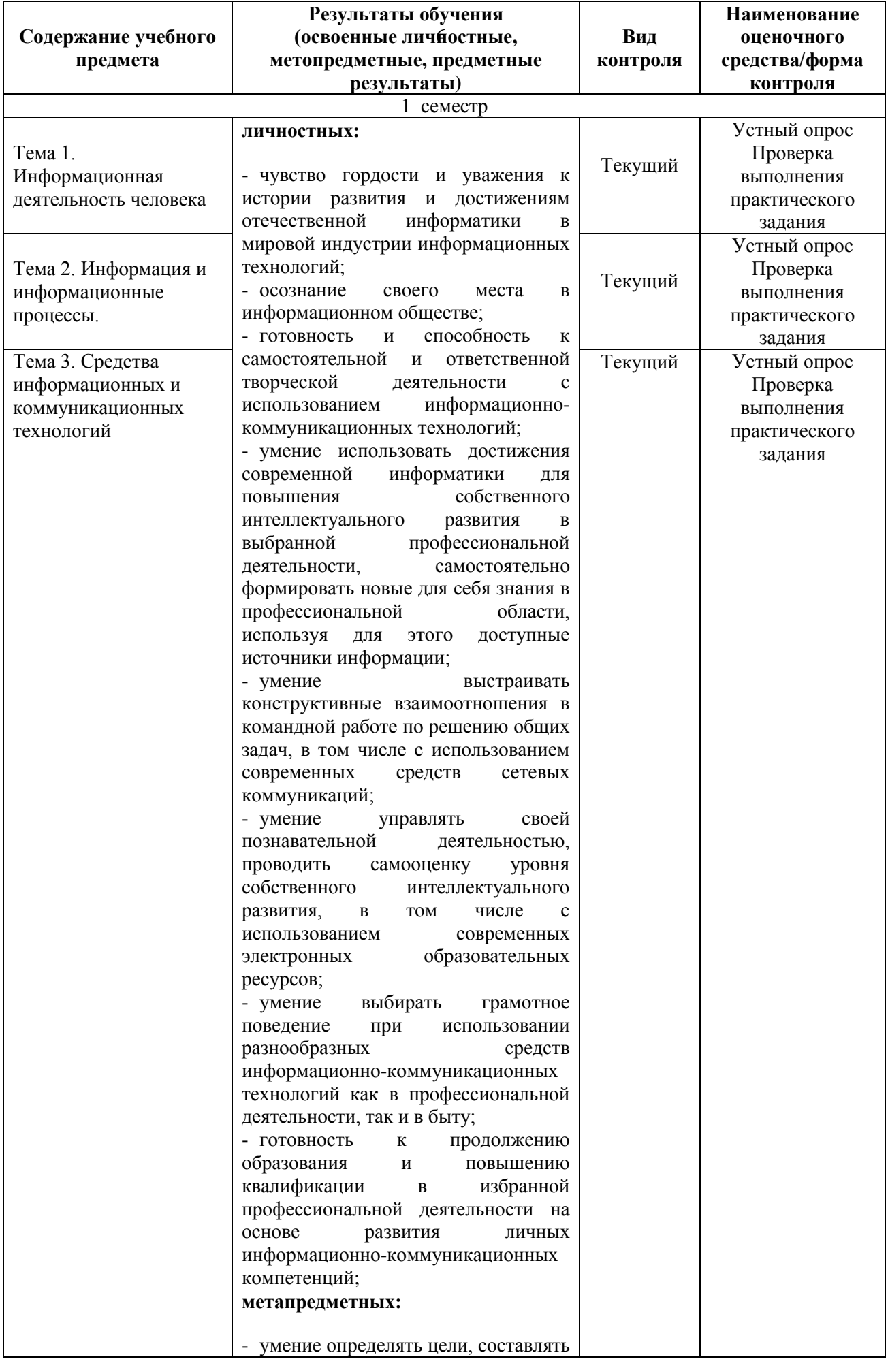

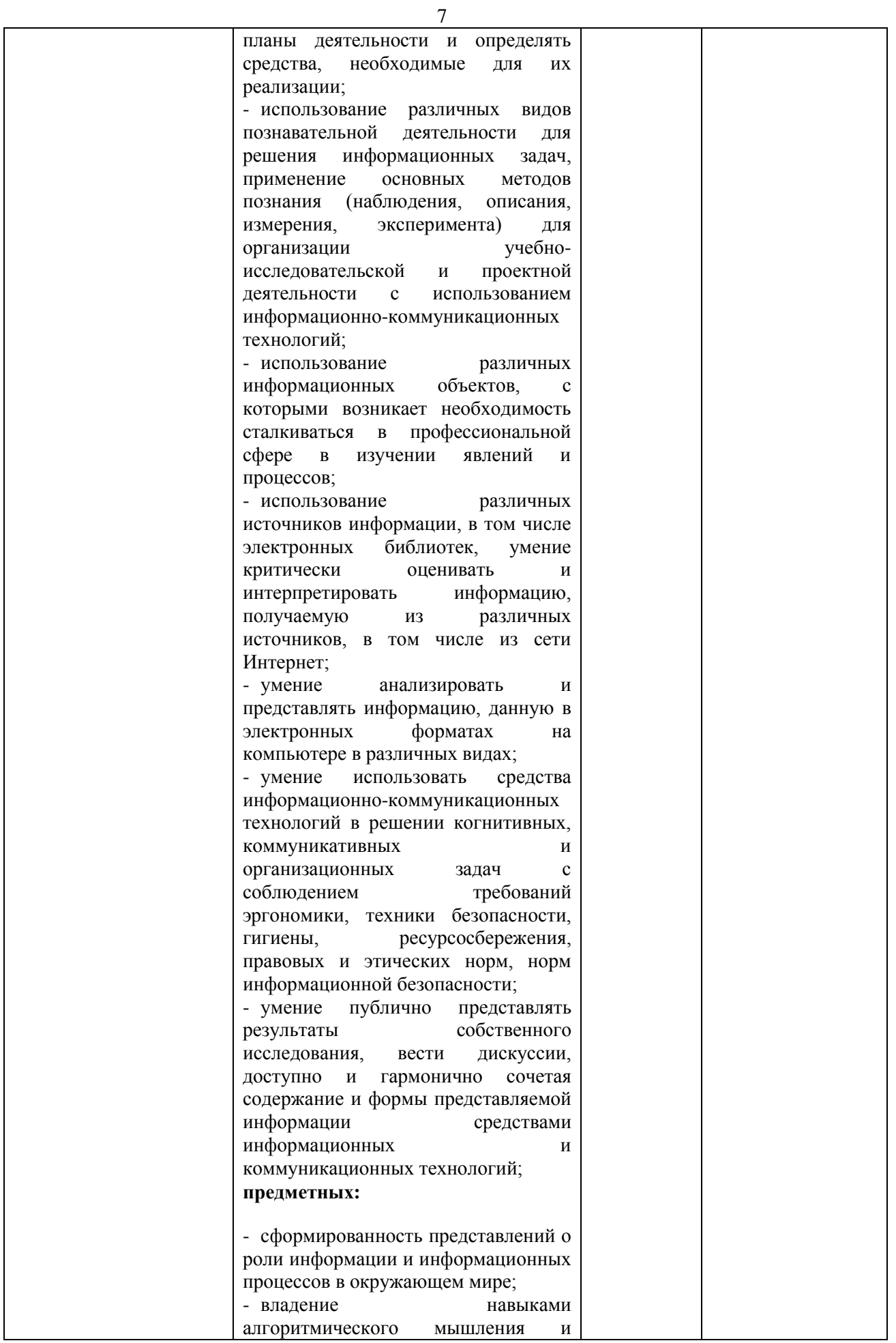

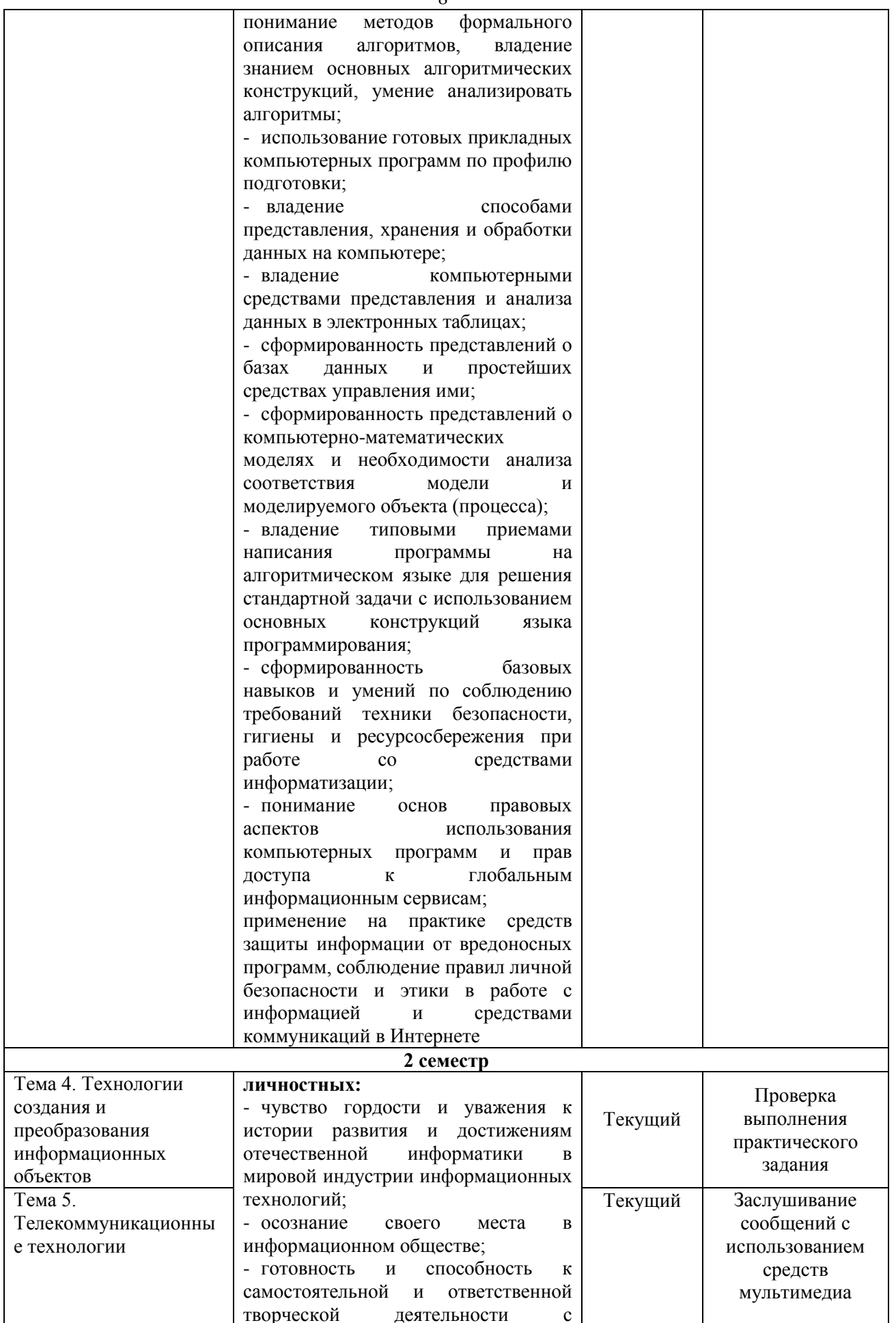

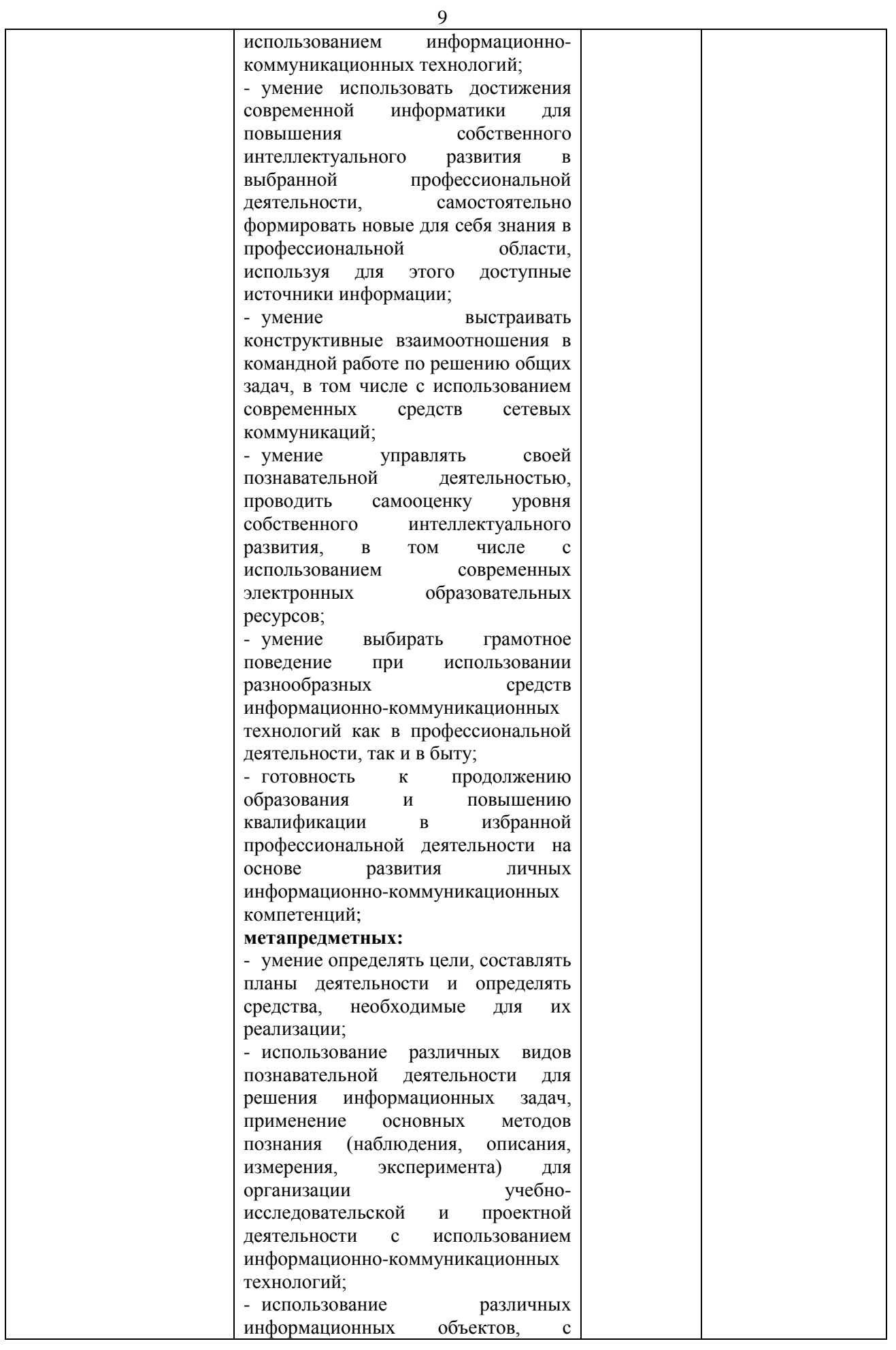

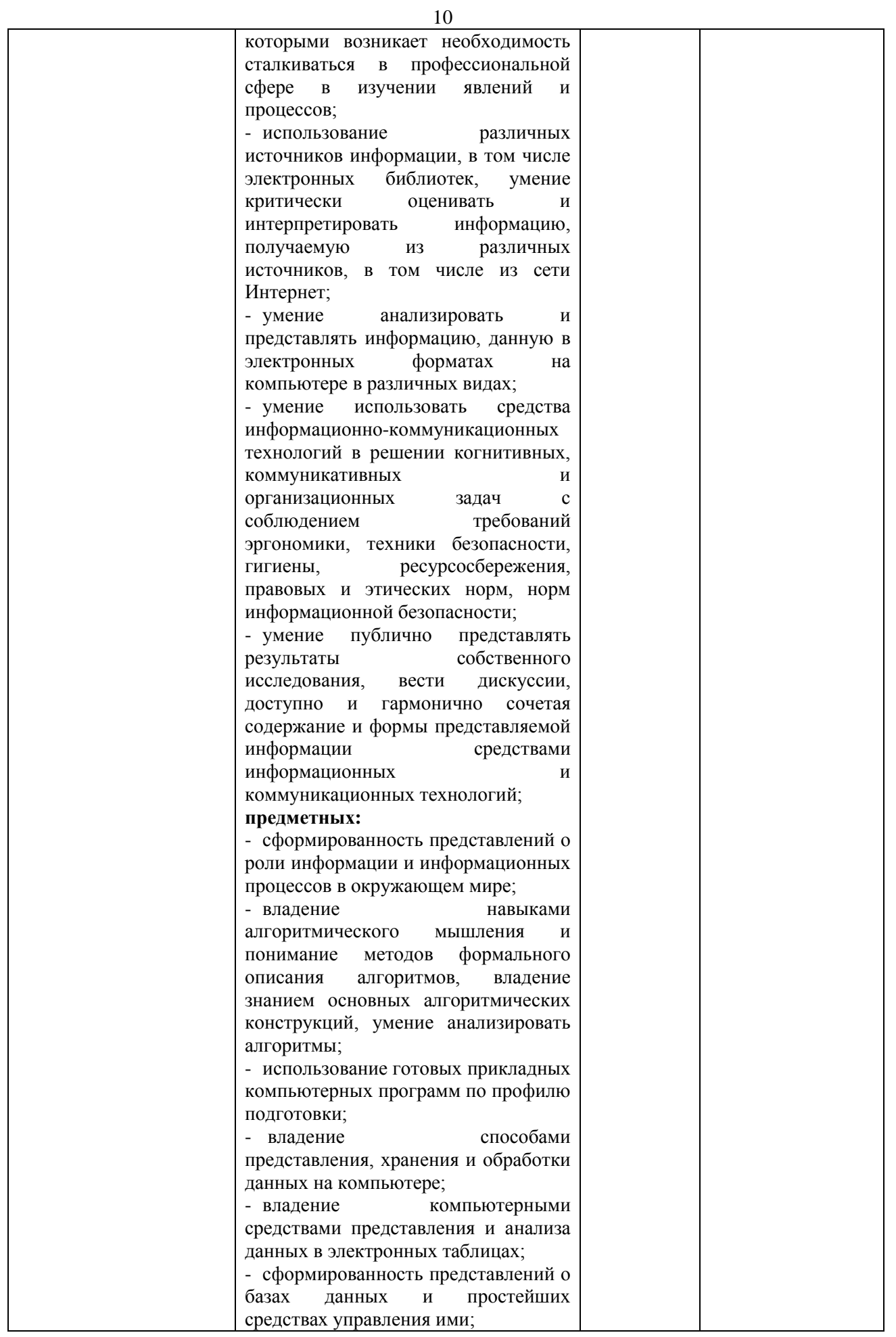

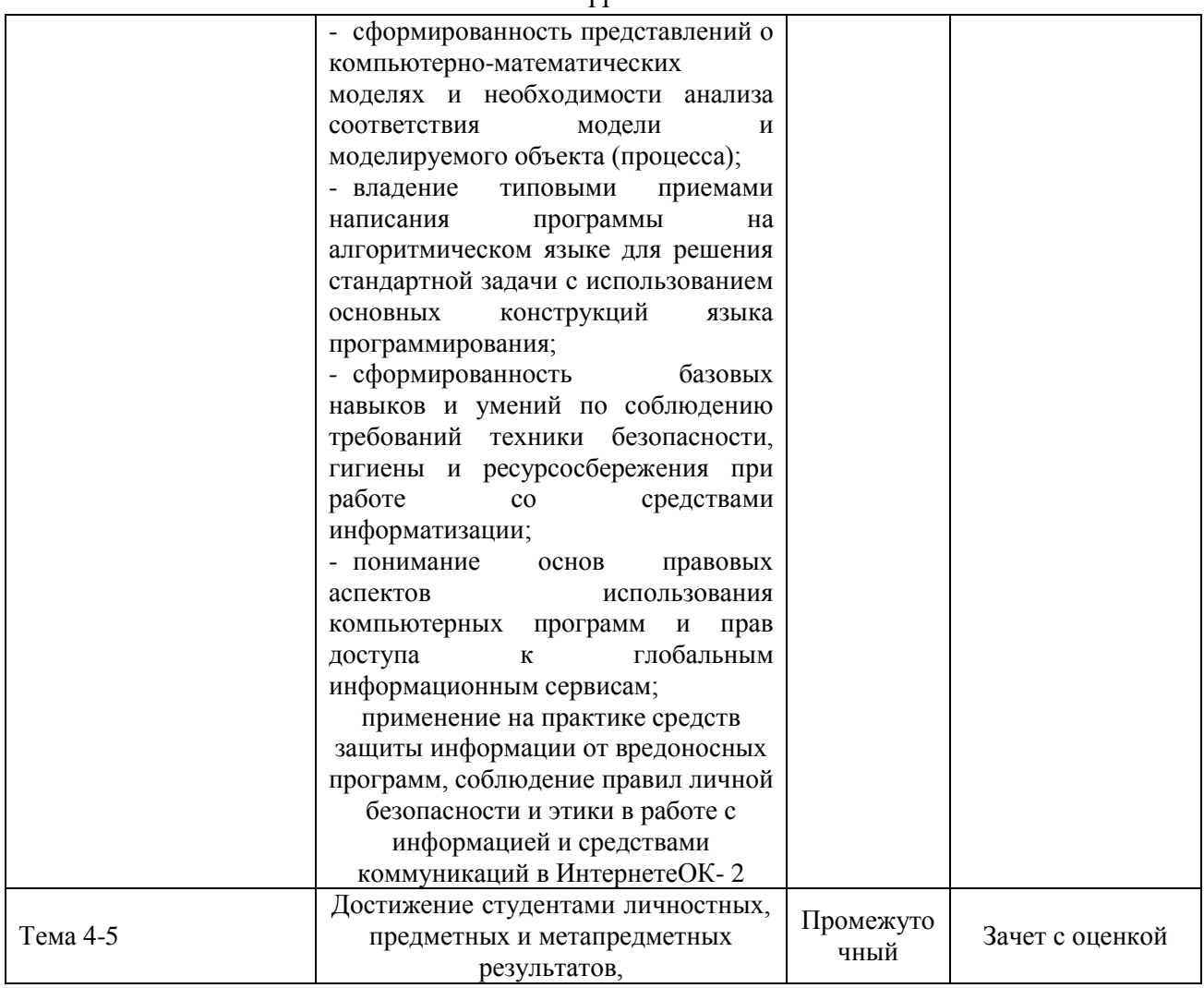

11

### **Система контроля и оценки результатов**

<span id="page-10-0"></span>В соответствии с учебным планом по общеобразовательному учебному предмету СОО.01.10 Информатика предусмотрен текущий контроль во время проведения занятий, рубежный контроль после изучения раздела, промежуточная аттестация в форме зачета с выставлением итоговой оценки за весь курс

### 2. **Задания для контроля и оценки результатов**

### <span id="page-10-1"></span>**2.1. Задания для текущего контроля Тема 1. Информационная деятельность человека**

### **Практическая работа №1. Информационные ресурсы общества. Образовательные информационные ресурсы. Работа с программным обеспечением.**

*Цель работы:* научиться пользоваться образовательными информационными ресурсами, искать нужную информацию с их помощью, овладеть методами работы с программным обеспечением.

**Задание 1.** Приведите примеры:

1) достоверной, но необъективной информации;

2) объективной, но недостоверной информации;

3) полной, достоверной, но бесполезной информации;

4) неактуальной информации;

5) актуальной, но непонятной информации.

**Задание 2.** Пользуясь любыми поисковыми системами, дополните таблицу найденными Интернет-ресурсами в соответствии с Вашими профессиональными интересами.

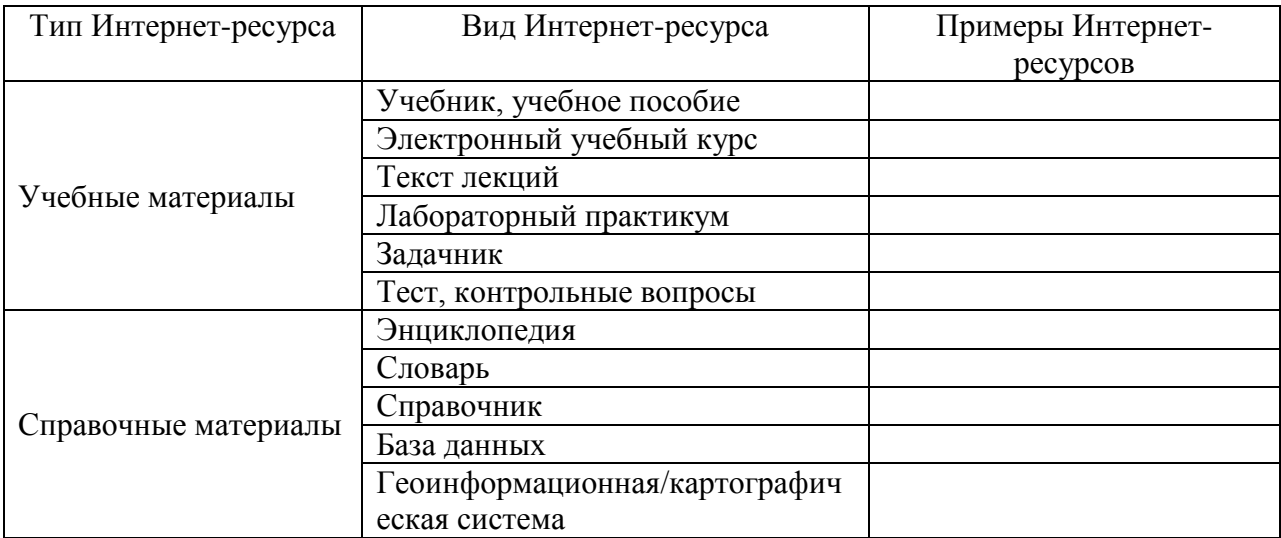

**Задание 3.** С помощью Универсального справочника-энциклопедии найдите ответы на следующие вопросы:

1) Что такое WWW?

2) Кто разработчик первого компьютера?

3) Когда отмечают Всемирный день информации?

4) Кто такой К.Э.Циалковский? Годы его жизни. Место работы.

5) Дата первых Олимпийских игр.6)

**Практическая работа № 2,3.Правовые нормы информационной деятельности. Стоимостные характеристики информационной деятельности. Лицензионное программное обеспечение. Открытые лицензии. Обзор профессионального образования в социально-экономической деятельности, его лицензионное использование и регламенты обновления**

*Цель:* различать программные продукты по их правовому статусу; научиться

рассчитывать экономический эффект от внедрения вычислительной и организационной техники

### *Порядок выполнения работы*

- 1. Выполнить задания
- 2. Оформить отчет по работе
- 3. Подготовить ответы на контрольные вопросы

### **Задание1**

1. На основании предложенных данных рассчитать трудовые, стоимостные показатели, а также срок окупаемости затрат. Исходные данные представлены в таблицах 2.1 и 2.2 Таблица 2.1 - Затраты на создание проекта:

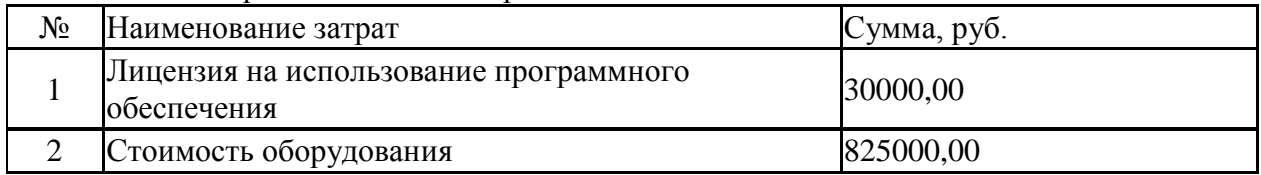

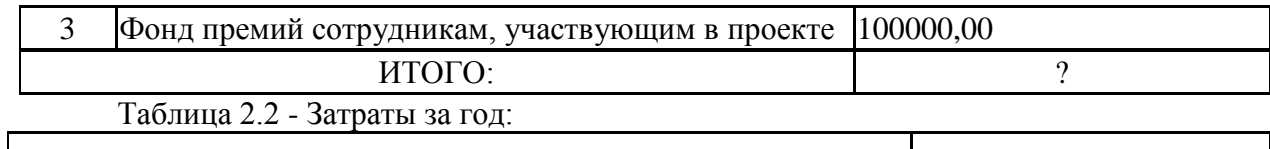

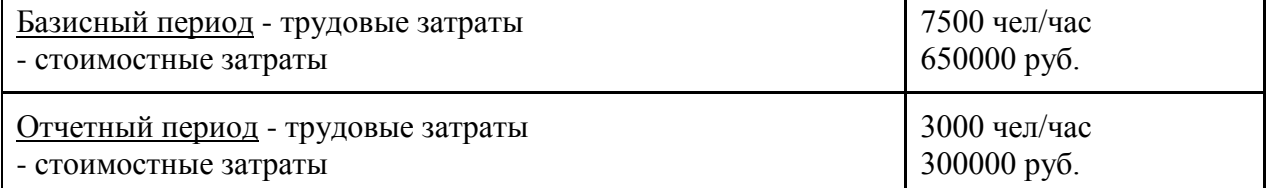

### 2. Заполните таблицу 2.3

Таблица 2.3 – Расчет абсолютных и относительных показателей

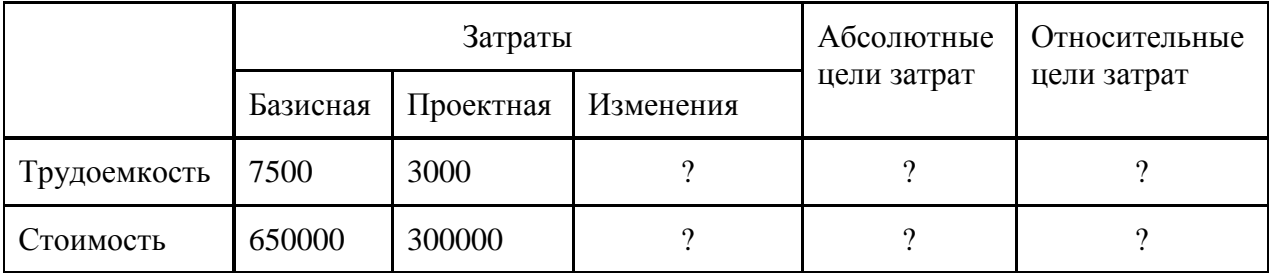

3. Значения ячеек, где стоят «?» рассчитать:

Изменения = Базисная – Проектная

Абсолютные цели затрат = Изменения

Относительные цели затрат = Проектная / Базисная

4. Вычислите, сколько лет потребуется на окупаемость проекта:

Срок окупаемости = Итого затрат на создание проекта / Изменения (стоимость) **Задание 2** 

Выберите из таблицы 2.4 технические средства и информационные ресурсы которые:

а) будут вам необходимы в процессе обучения;

б) относятся к области вашей профессиональной деятельности.

### Таблица 2.4. Информационные ресурсы в профессиональной деятельности

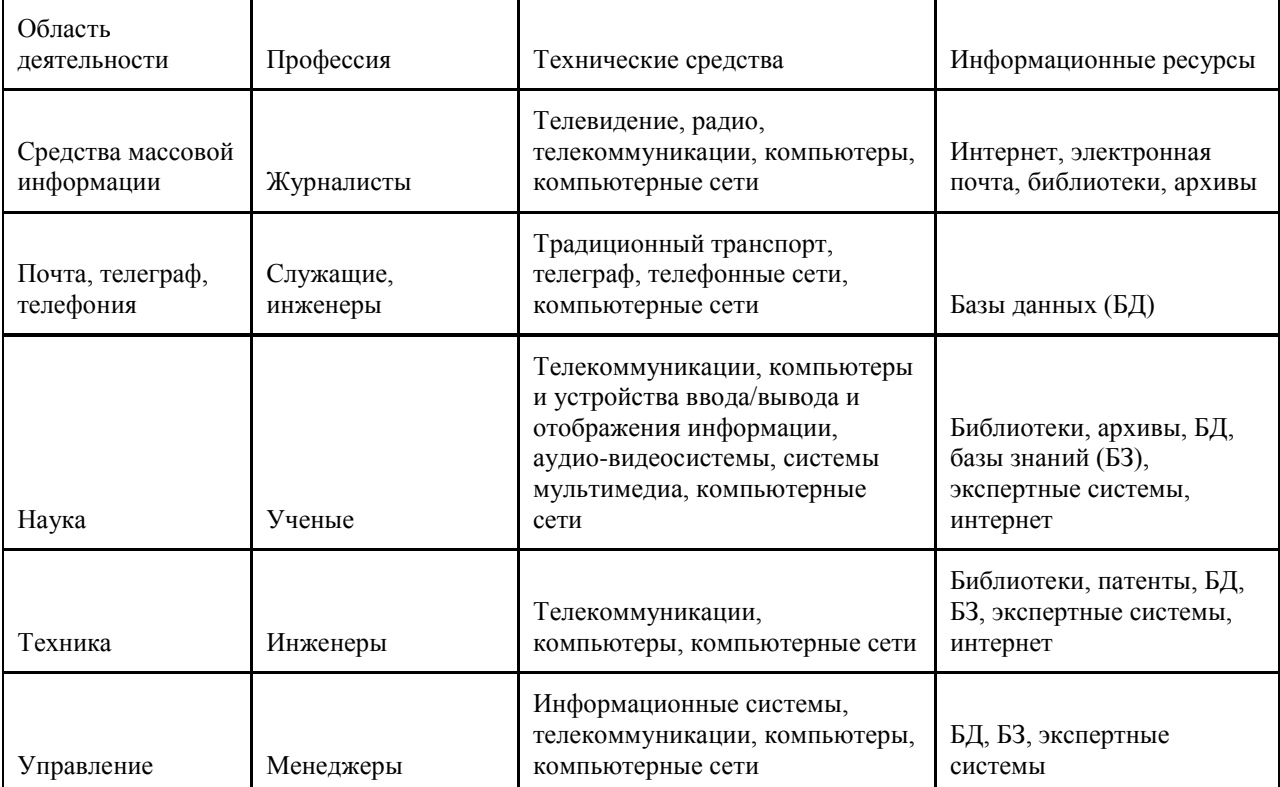

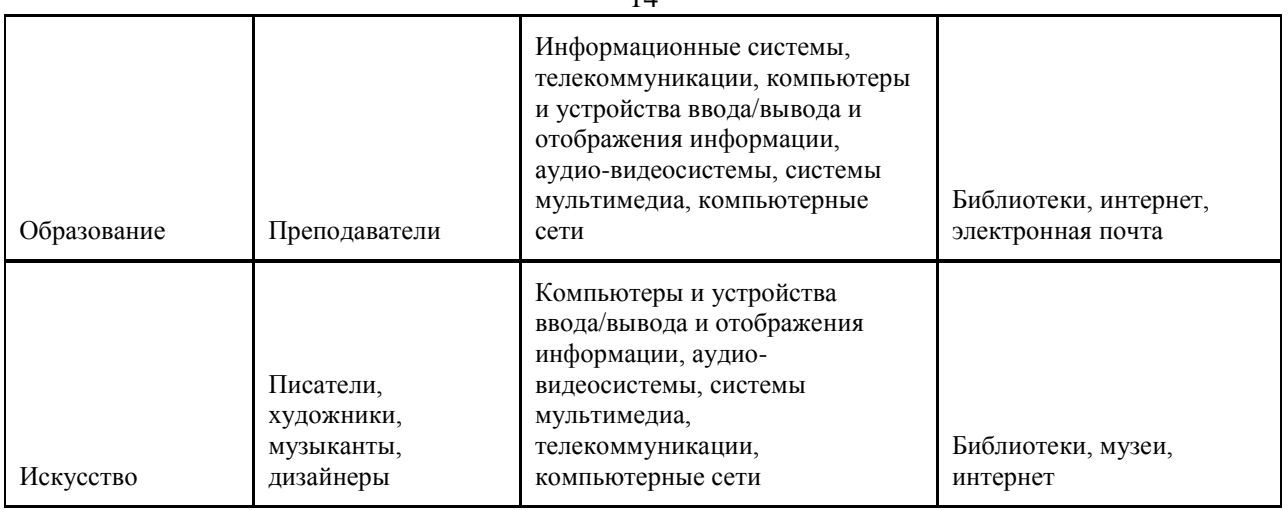

#### **Контрольные вопросы**

1. Что такое Информационное общество?

2. Какие программы называют лицензионными? В чем их отличие от свободно распространяемых программ?

3. Что подразумевают под понятием «Открытое ПО»?

- 4. Почему компьютерное пиратство наносит ущерб обществу?
- 5. Какие меры наказания предусмотрены за нарушение авторских прав на ПО?
- 6. Раскройте понятие Информационный продукт.

7. Раскройте понятие Информационная услуга.

8. Что понимают под эффективностью автоматизированного преобразования информации?

9. Расскажите, как вы рассчитали Срок окупаемости затрат на внедрение нового ПО в задании 1.

10. Какие технические средства и информационные ресурсы будут вам необходимы в процессе обучения?

11. Какие технические средства и информационные ресурсы относятся к области вашей профессиональной деятельности?

### **Практическая работа 4. «Лицензионное использование профессионального образования. Портал государственных услуг»**

*Цель работы:* Расширить знания о деятельности федеральных органов власти, получить основы юридической грамотности; получить знания о том, что такое государственные услуги в электронном виде, каким образом их могут получать студенты и их родители *Порядок выполнения работы:*

Отчетом по работе будет служить созданный документ в формате Word.

Задание: Зайдите на сайт gosuslugi.ru.

1. Перечислите названия групп популярных услуг.

2. Перечислите виды услуг для граждан в группе «Образование»

3. Перечислите виды услуг для юридических лиц в группе «Транспорт и перевозки»

4. Перечислите первые 5 услуг ведомства «Министерство внутренних дел Российской федерации» для граждан

5. Перечислите какие документы можно восстановить по жизненной ситуации: «Ваши документы утеряны или украдены»

6. Используя строку поиска категории услуг «для граждан» найдите услугу

«Проведение медико-социальной экспертизы для установления инвалидности».

Откройте текст описания услуги. Запишите сроки выполнения услуги.

7. Найдите услугу «Получение международного водительского удостоверения».

Откройте текст описания услуги. Запишите размер государственной пошлины.

### Содержание отчета:

Отчет должен содержать: Название работы. Цель работы. Задание и его решение. Ответы на контрольные вопросы.

### Контрольные вопросы

- 1. Что такое МФЦ? Найдите в Интернете и укажите адрес МФЦ в г. Ачинске
- 2. Что является логином для входа на сайт госуслуг?
- 3. Для чего нужно получать код активации при регистрации на портале госуслуг?
- 4. С какого возраста можно получить код активации?
- 5. Какие услуги доступны на портале госуслуг для несовершеннолетних граждан?

### Тема 2. Информация и информационные процессы.

#### Практическая работа 1. Дискретное (цифровое) представление текстовой, графической, звуковой информации и видеоинформации

Цель: изучить способы представления текстовой, графической, звуковой информации и видеоинформации, научиться записывать числа в различных системах счисления.

### Выполнение работы:

Задание №1. Используя таблицу символов, записать последовательность десятичных числовых кодов в кодировке Windows для своих ФИО, названия улицы, по которой проживаете. Таблица символов отображается в редакторе MS Word с помощью команды: вкладка Вставка→Символ→Другие символы

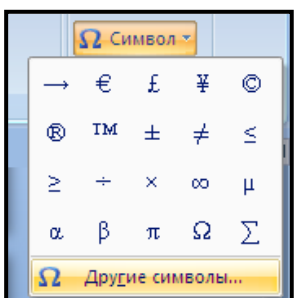

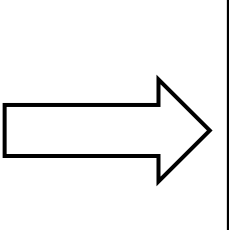

**В поле Шрифт выбираете Times New R** для буквы «А» (русской заглавной) код

 $\overline{M}$ 

200

 $\, {\bf B}$ 

194

 $\mathbf{A}$ 

192

 $\rm H$ 

205

206

194

192

208

210

197

204

Пример:

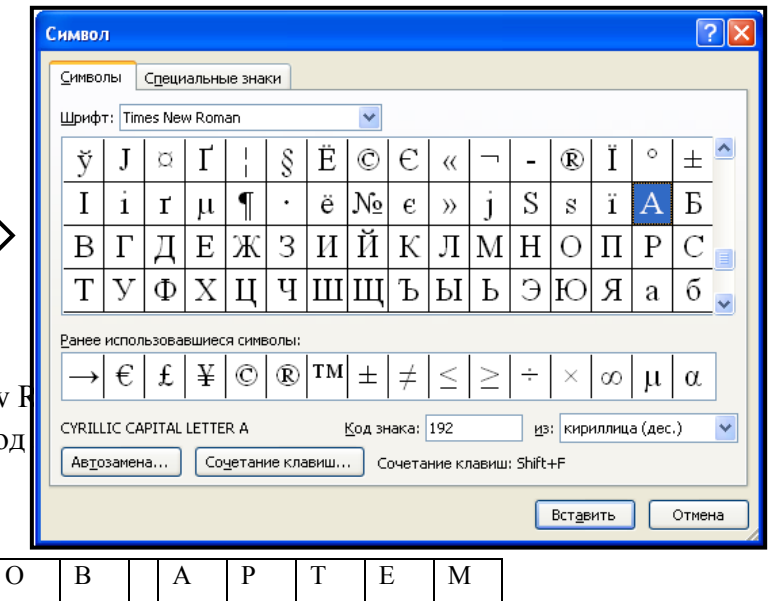

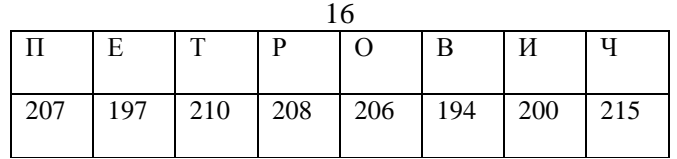

**Задание №2.** Используя стандартную программу *БЛОКНОТ*, определить, какая фраза в кодировке Windows задана последовательностью числовых кодов и продолжить код. Запустить *БЛОКНОТ*. С помощью дополнительной цифровой клавиатуры при нажатой клавише **ALT** ввести код, отпустить клавишу **ALT.** В документе появиться соответствующий символ.

#### **Выполнение задания №2**

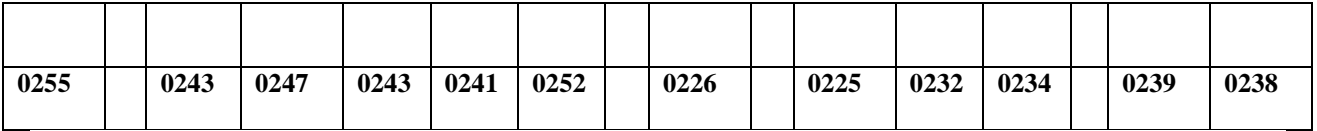

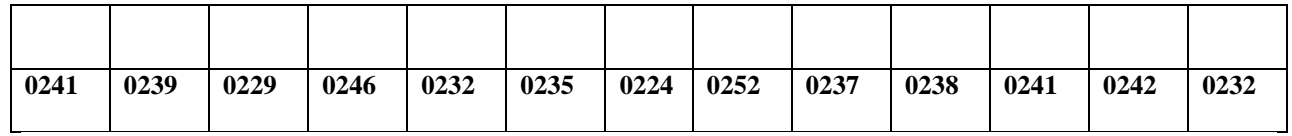

### **заполнить верхнюю строку названием специальности**

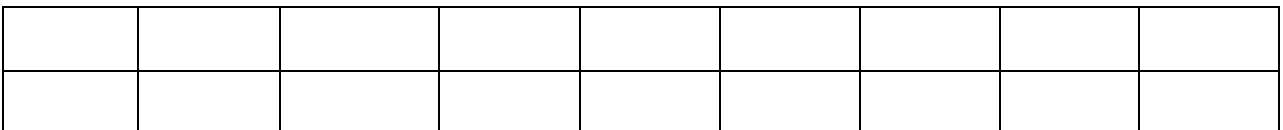

### **Практическое занятие 2.Программный принцип работы компьютера. Примеры компьютерных моделей различных процессов**

 *Цель занятия:* изучить программный принцип работы компьютера, рассмотреть примеры моделей различных процессов, ознакомиться с методами компьютерного моделирования для решения практических задач.

### **Практические задания**

**Задание № 1.** Дать определение программы**.** Записать: в чём заключается суть программного принципа работы компьютера.

**Задание № 2.** Рассмотреть интерактивные модели в сети Интернет:

- 1. Математическая модель:
- 2. Астрономическая модель:
- 3. Физическая модель:

17

**Задание № 3.**Компьютерная модель «Пункт обмена валюты»

Выполнение вычислений производится в готовой компьютерной модели «Пункт обмена валюты» Для выполнения задания открыть файл Excel «Пункт обмена валюты».

Предлагается рассмотреть пункт обмена валюты, который работает только с рублями, долларами США, евро и фунтами стерлингов. Документация должна быть оформлена в соответствии с установленными образцами.

#### **Описание задачи**

Кассир пункта обмена валюты получает в начале дня из банка денежные суммы различных видов валюты. В течение рабочего дня происходят операции покупки и продажи наличных денег. В конце дня кассир сдает имеющуюся наличность в соответствии документацией, которую он вел в течение дня.

Входными параметрами являются:

1) Число операций с разными видами валют. Предлагается: 10 операций покупки \$, 10 операций продажи \$, по 5 операций покупки и продажи евро и фунты стерлингов (таким образом, 40 операций).

2) Сбор за оформление справки покупки-продажи валюты установлен в размере 10 рублей.

3) Курсы в рублях, установленные Центробанком для каждого вида иностранной валюты, не изменяется в течение дня, но в ходе компьютерного эксперимента будут изменяться.

4) Суммы валют (рубли, доллары США, евро и фунты стерлингов), полученные на начало дня (могут быть изменены).

5) Время работы пункта и время выполнения операций.

6) Суммы покупки-продажи валюты во время операций.

Необходимо определить:

– курсы покупки-продажи валюты (на %, который указан в ячейке «спред» (Приложение

5), меньше и больше курса ЦБ);

– смоделировать операции по покупке-продаже валюты с указанием времени;

– суммы принятой и выданной валюты;

– рассчитать остатки денег в кассе на конец дня;

– доход валютного пункта и исследовать изменение дохода при изменении курса валют.

### **Ход работы:**

1. Открыть исходную (подготовленную преподавателем) компьютерную модель (Приложение 1);

2. Ввести формулы на листе «Расход орд» – рассчитать *По курсу ЦБ рублевый эквивалент* и *Всего по курсу ЦБ рублевый эквивалент* (Приложение 2);

3. Ввести формулы на листах «Реестр …», *курс ЦБ* – использовать ссылку на лист «Расход орд» – связывание листов (Приложение 2);

4. Проверить результат, сравнивая с результатами других обучаемых и преподавателя, найти ошибки и исправить;

5. Ввести формулы на листе «Отчёт» (Приложение 2), найти доход;

6. Проверить результат, сравнивая с результатами других обучаемых и преподавателя, найти ошибки и исправить;

7. Изменять курсы валют на листе «Расход орд» и следить за изменением дохода (исследование модели).

8. Проверить результат, сравнивая с результатами других обучаемых и преподавателя, найти ошибки и исправить (Приложение 3);

9. Дополнительное задание повышенного уровня сложности (для продвинутых обучаемых) – ввести ссылки на лист «Касса», отсортировать по времени (в хронологической последовательности), ввести формулы расчета наличия валют, построить диаграммы (Приложение 4).

### **Практическая работа 3. Создание архива данных. Извлечение данных из архива.**

*Цель работы:* изучение принципов архивации файлов, функций и режимов работы наиболее распространенных архиваторов, приобретение практических навыков работы по созданию архивных файлов и извлечению файлов из архивов.

### **Задание 1.**

1. В операционной системе Windows создайте на рабочем столе создайте папку Archives, в которой создайте папки Pictures и Documents.

2. Найдите и скопируйте в папку Pictures по два рисунка с расширением \*.jpg и \*.bmp.

3. Сравните размеры файлов \*.bmp и \*.jpg. и запишите данные в таблицу 1.

4. В папку Documents поместите файлы \*.doc (не менее 3) и запишите их исходные размеры в таблицу\_1.

### **Задание 2. Архивация файлов WinZip**

1. Запустите WinZip 7.

2. В появившемся диалоговом окне выберите папку, в которой будет создан архив: ...\Рабочий стол\Archives\Pictures. Установите курсор на имя графического файла Зима.jpg. Выполните команду Добавить (+).

3. Введите имя архива в поле Архив – Зима.zip и убедитесь, что в поле Формат архива установлен тип Zip.

4. Установите в поле Режим изменения: добавить и заменить.

5. В раскрывающемся списке Уровень сжатия: выберите пункт Нормальный. Запустите процесс архивации кнопкой ОК.

6. Сравните размер исходного файла с размером архивного файла. Данные запишите в таблицу\_1.

7. Создайте архив Зима1.zip, защищенный паролем. Для ввода пароля в диалоговом окне Добавит к архиву в поле Введите пароль: ведите пароль, в поле Повторите пароль: подтвердите пароль. Обратите внимание на флажок Показать пароль. Если он не установлен, пароль при вводе не будет отображаться на экране, а его символы будут заменены подстановочным символом "\*". Это мера защиты пароля от посторонних. Однако в данном случае пользователь не может быть уверен в том, что он набрал пароль правильно. Поэтому при не установленном флажке система запрашивает повторный (контрольный) ввод пароля. Щелкните на кнопке ОК - начнется процесс создания защищенного архива.

8. Выделите архив Зима1.zip, выполните команду Извлечь. В появившемся диалоговом окне Извлечь в поле Распаковать в: выберите папку-приемник - …Рабочий стол\Archives\Pictures\Зима1\.

9. Щелкните на кнопке ОК. Процесс извлечения данных из архива не запустится, а вместо него откроется диалоговое окно для ввода пароля.

10. Убедитесь в том, что ввод неправильного пароля не позволяет извлечь файлы из архива.

11. Убедитесь в том, что ввод правильного пароля действительно запускает процесс.

12. Удалите созданный вами защищенный архив и извлеченные файлы.

13. Создайте самораспаковывающийся ZIP-архив. Для этого установите курсор на имя архива Зима.zip, выполните команду Добавить (+).

14. Введите имя архива в поле Архив – Зима.7z и убедитесь, что в поле Формат архива установлен тип 7z.

15. Установите в поле Режим изменения: добавить и заменить.

16. Установите флажок Создать SFX-архив.

17. Запустите процесс архивации кнопкой ОК.

18. Аналогичным образом создайте архивы для файлов Рябина.bmp, Документ1.doc, Документ2.doc, Документ3.doc. Сравнительные характеристики исходных файлов и их архивов занести в таблицу\_1.

#### **Задание 3. Архивация файлов WinRar**

1. Запустите WinRar.

2. В появившемся диалоговом окне выберите папку, в которой будет создан архив: Рабочий стол\Archives\Pictures.

3. Установите курсор на имя графического файла Зима.jpg.

4. Выполните команду Добавить. В появившемся диалоговом окне введите имя архива Зима.rar. Выберите формат нового архива - RAR, метод сжатия - Обычный. Убедитесь, что в группе Параметры архивации ни в одном из окошечек нет флажков. Щелкните на кнопке ОК для создания архива. Во время архивации отображается окно со статистикой. По окончании архивации окно статистики исчезнет, а созданный архив станет текущим выделенным файлом.

5. Аналогичным образом создайте архивы для файлов Рябина.bmp, Документ1.doc, Документ2.doc, Документ3.doc. Сравнительные характеристики исходных файлов и их архивов занести в таблицу 1.

6. Создайте самораспаковывающийся RAR – архив, включающий в себя текстовые и графические файлы.

7. Определите процент сжатия файлов и заполните таблицу 1. Процент сжатия определяется по формуле P=S/S0, где S – размер архивных файлов, So – размер исходных файлов.

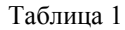

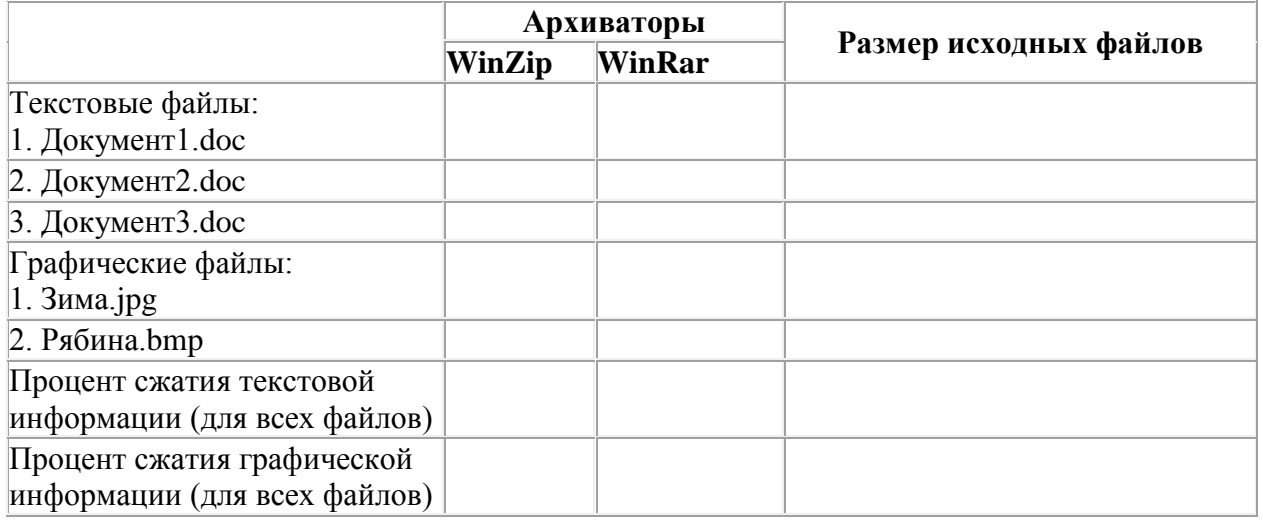

#### *Содержание отчета*

Отчет должен содержать:

- 1. Название работы.
- 2. Цель работы.
- 3. Задание и его выполнение.

### 4. Вывод по работе.

### *Контрольные вопросы*

- 1. Что такое архивация? Для чего она нужна?
- 2. Как создать архив, самораспаковывающийся архив?
- 3. Как установить пароль на архив?
- 4. Как осуществляется запись информации на компакт-диск?

### **Практическое занятие 4. Файл как единица хранения информации на компьютере. Атрибуты файла и его объем. Учет объемов файлов при их хранении, передаче.**

*Цель*: отработать навыки учета объемов файлов при их хранении, передаче.

### **Задание: Ознакомиться с теоретическими положениями по данной теме, выполнить задания практического занятия, сформулировать вывод.**

Содержание отчета по результатам выполнения практического занятия

Отчет должен содержать:

1.Название работы

2.Цель работы

3.Результаты выполнения задания 3, 4, 5

4.Вывод по работе *(*необходимо указать виды выполняемых работ, достигнутые цели, какие умения и навыки приобретены в ходе ее выполнения)

### **Методические указания к выполнению:**

### **1**.**Краткие теоретические сведения**

*Файл* - это определенное количество информации, имеющие имя, хранящиеся в долговременной памяти компьютера.

Имя файла разделено на две части точкой: имя файла (префикс) и расширение (суффикс), определяющее его тип (программа, данные и т.д.).

Имя файлу дает пользователь, а его тип обычно задается программой автоматически.

#### Таблица. Расширения в именах файлов

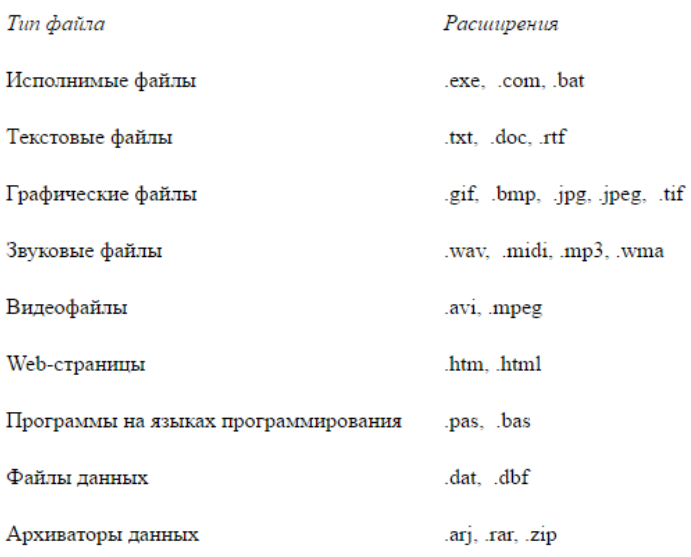

Файловая система - это функциональная часть операционной системы, обеспечивающая выполнение операций над файлами. Файловая система позволяет работать с файлами и директориями (каталогами) независимо от их содержимого, размера, типа и т. д. Файловая система определяет общую структуру именования, хранения и организации файлов в операционной системе.

Иерархическая файловая система:

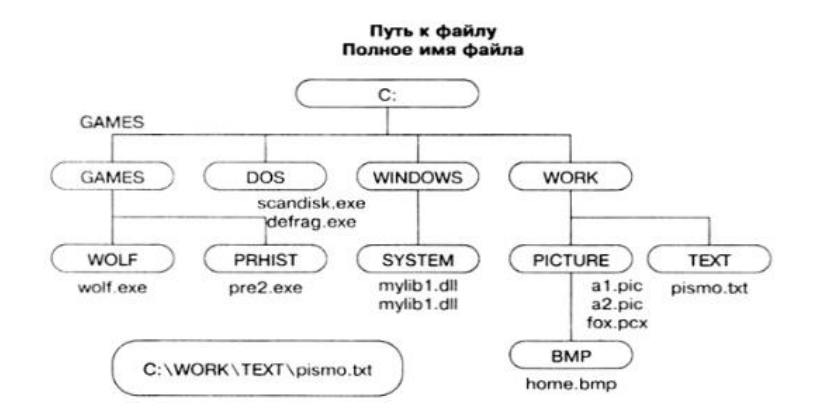

Над файлами могут производиться различные операции:

- Копирование (копия файла помещается из одного каталога в другой)
- Перемещение (сам файл перемещается в другой каталог)
- Улаление (запись о файле улаляется из каталога)
- Переименование (изменяется имя файла) и т.д.

### Правила создания имени файла:

1. Нельзя использовать следующие символы, которые зарезервированы для специальных функций: ? ., ; : = + \* / \ " | [] ПРОБЕЛ

2.В длинных именах нельзя использовать следующие символы:?: \*/\"

Задание 1. . Предложите варианты имен и типов для перечисленных ниже файлов. Перенесите в тетрадь таблицу и заполните ее.

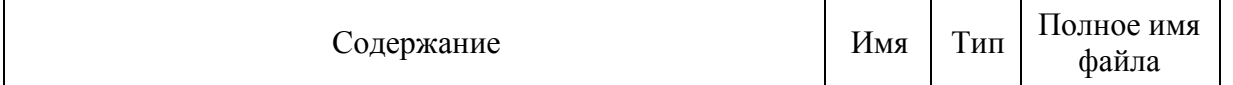

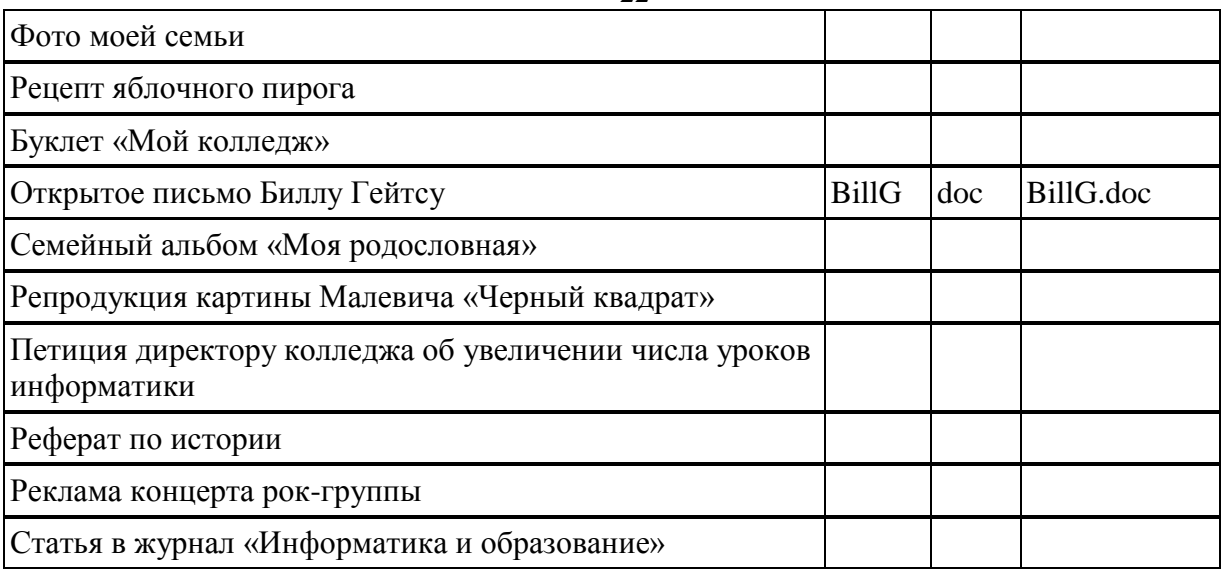

**Задание 2.** Предложите варианты программ, открывающих файлы с тем или иным расширением. Перечертите таблицу в тетрадь и заполните ее.

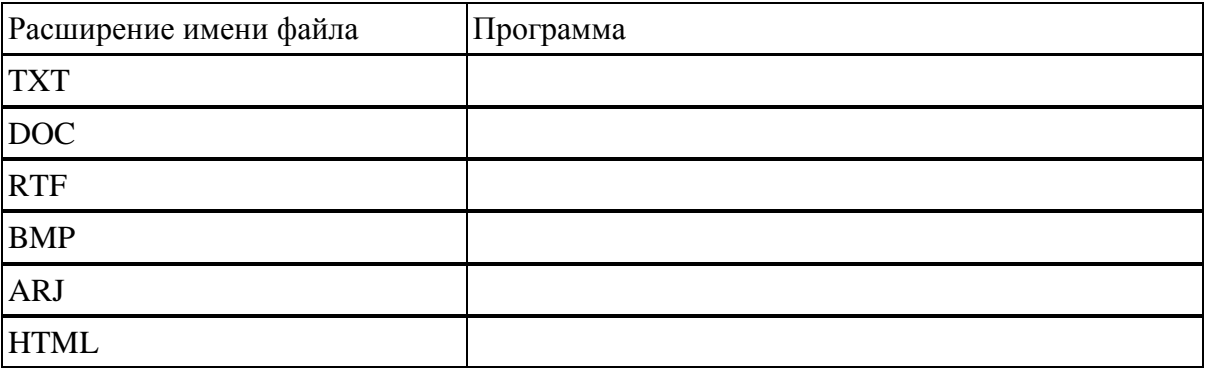

**Задание 3.** Выполните задания в тетради.

Выписать в один столбик правильные имена файлов, а во второй правильные имена каталогов:

**Письмо.18, letter.txt, WinWord, письмо.doc, Колледж?12, Мои документы, роза.bmp, crop12.exe, 1C, red.com**

**Практическая работа 5. Асу различного назначения, примеры их использования. Демонстрация использования различных видов асу на практике в технической сфере деятельности**

*Цель***:** получить представление об автоматических и автоматизированных системах управления в технической сфере деятельности.

### **Задание №1.**

1. Просмотрите презентацию «**Автоматизированные системы управления**» (расположена на сетевом диске компьютера), в которой представлены виды АСУ. С помощью гиперссылок перейдите на web-страницы, в которых приведены примеры автоматизированных систем управления.

2. В качестве примера автоматизации на производстве просмотрите видеоролики «Конвейерная линия обработки металлопроката» и «Производство металлопроката труб».

### **Задание №2.**

Ответить на контрольные вопросы:

- 1. Что называется автоматизированной системой управления?
- 2. Какую задачу решают автоматизированные системы управления?
- 3. Какие цели преследуют АСУ?
- 4. Какие функции осуществляют АСУ?
- 5. Приведите примеры автоматизированных систем управления.

### **Тема 3. Средства информационных и коммуникационных технологий**

### **Практическая работа 1. Операционная система. Графический интерфейс пользователя. Программное обеспечение внешних устройств.**

*Цель :* выработать практические навыки работы с операционной системой Windows, с файлами и папками в ОС Windows; навигации с помощью левой панели программы ПРОВОДНИК, изучить приемы копирования и перемещения объектов методом

### *Задание 1.* Заполнить таблицу:

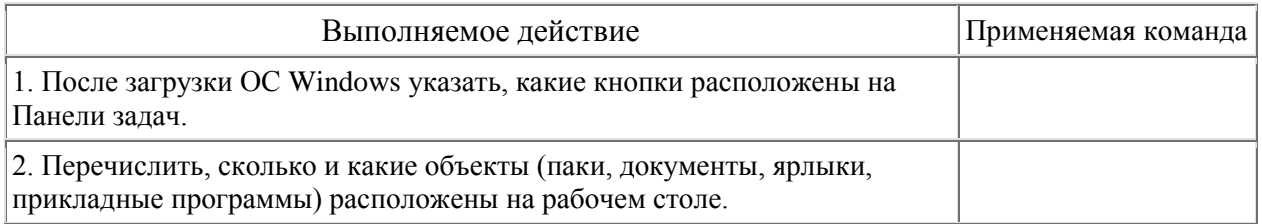

### *Задание 2.* **Заполнить таблицу:**

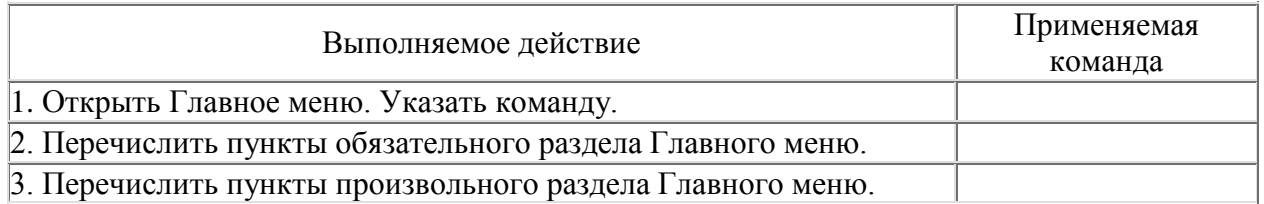

### *Задание 3.* **Заполнить таблицу:**

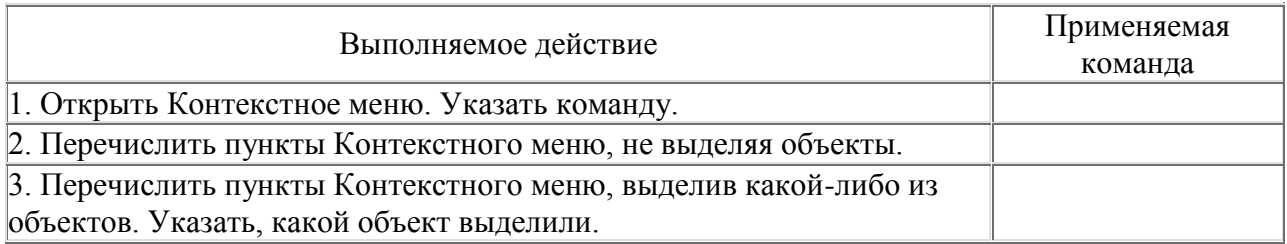

### *Задание* **4. Заполнить таблицу:**

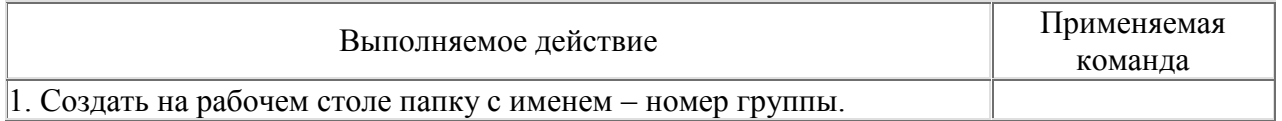

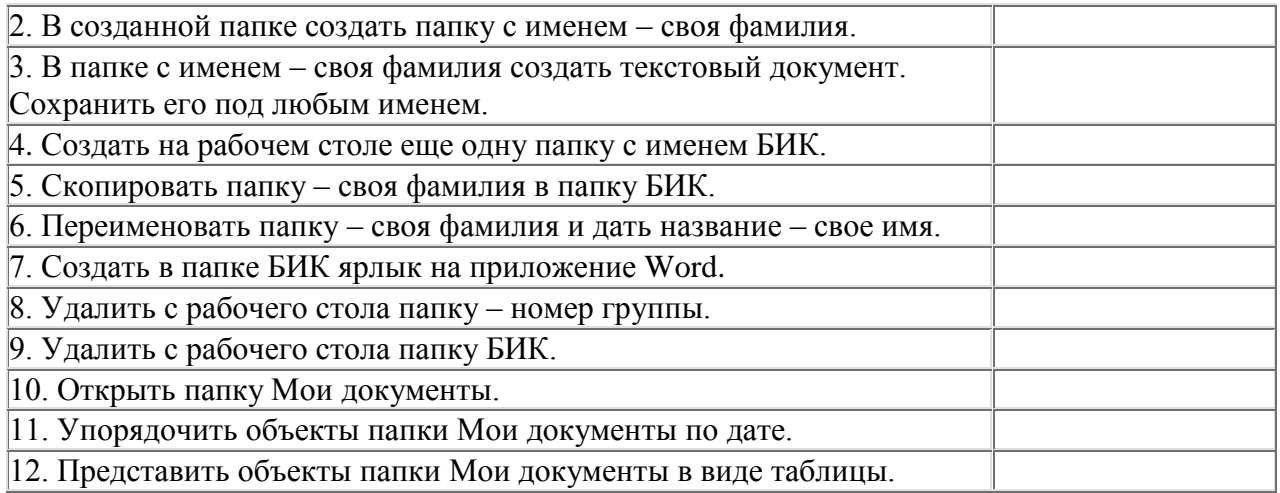

### *Задание* **5. Заполнить таблицу:**

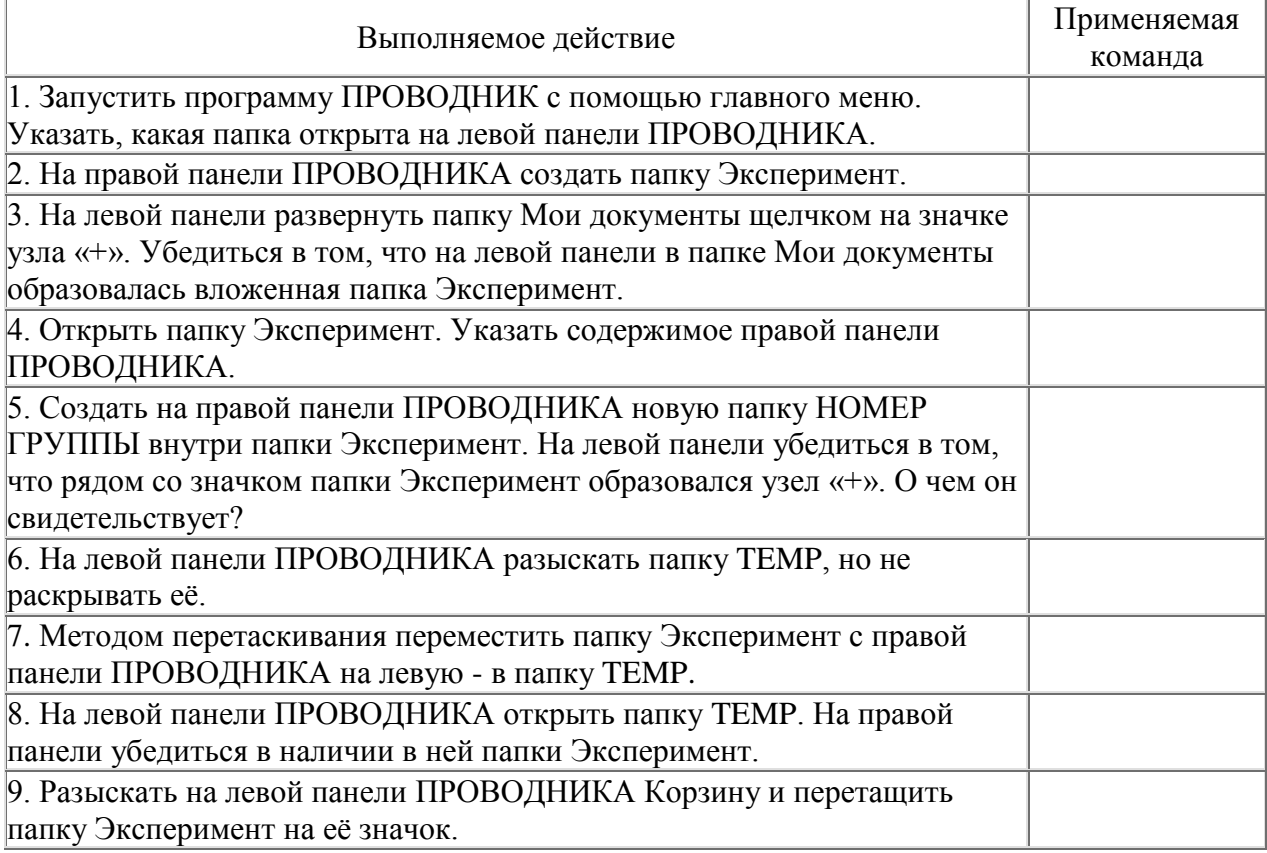

### *Контрольные вопросы*

- 1. Что такое файловая структура компьютера?
- 2. Для чего предназначен ПРОВОДНИК?
- 3. Что отображается на левой панели ПРОВОДНИКА?
- 4. Что отображается на правой панели ПРОВОДНИКА?
- 5. Для чего предназначено Главное меню?
- 6. Как открывается контекстное меню?
- 7. В чем особенности ОС Windows?
- 8. Что является средствами управления ОС Windows?
- 9. Перечислите основные элементы управления ОС Windows?
- 10. Для чего предназначена Корзина?
- 11. Перечислите основные типы представления объектов.
- 12. Перечислите методы сортировки объектов.

### Практическая работа 2. Программное и аппаратное обеспечение компьютерных сетей. Разграничение прав доступа в сети.

Цель: изучить понятие, связанные с программным и аппаратным обеспечением компьютерных сетей; выработать практические навыки обмена файлами между пользователями локальной компьютерной сети.

### $3$ адание 1

1. Создайте на локальном диске Z аудитории папку под именем Почта 1 (цифра в имени соответствует номеру вашего компьютера).

2. С помощью текстового редактора Word или WordPad создайте письмо к одногруппникам.

3. Сохраните данный текст в папке Почта 1 своего компьютера в файле письмо1.doc, где 1 - номер компьютера.

4. Откройте папку другого компьютера, например, Почта 2 и скопируйте в него файл письмо1 из своей папки Почта 1.

5. В своей папке Почта 1 прочитайте письма от других пользователей, например письмо2. Допишите в них свой ответ.

- 6. Переименуйте файл письмо2 .doc в файл письмо2 ответ1.doc
- 7. Переместите файл письмо2 ответ1. doc в папку Почта 2 и удалите его из своей папки
- 8. Далее повторите п.2-4 для других компьютеров.

9. Прочитайте сообщения от других пользователей в своей папке и повторите для них действия п.5-8.

### Задание 2. Решите задачу.

Максимальная скорость передачи данных в локальной сети 100 Мбит/с. Сколько страниц текста можно передать за 1 сек, если 1 страница текста содержит 50 строк и на каждой строке - 70 символов.

#### Контрольные вопросы

- 1. Укажите основное назначение компьютерной сети.
- 2. Укажите объект, который является абонентом сети.
- 3. Укажите основную характеристику каналов связи.
- 4. Что такое локальная сеть, глобальная сеть?
- 5. Что понимается под топологией локальной сети?
- 6. Какие существуют виды топологии локальной сети?
- 7. Охарактеризуйте кратко топологию «шина», «звезда», «кольцо».
- 8. Что такое протокол обмена?

### Практическая работа 3. Защита информации, Антивирусная защита

Цель: рассмотреть понятия: компьютерный вирус, антивирусная программа, виды вирусов и антивирусных программ; меры профилактики ПК от компьютерных вирусов. Научиться работать с антивирусными программами.

Теоретические сведения к практической работе представлена презентация "Вирусы и антивирусные программы".

### **Задание №1. Ответьте на вопросы:**

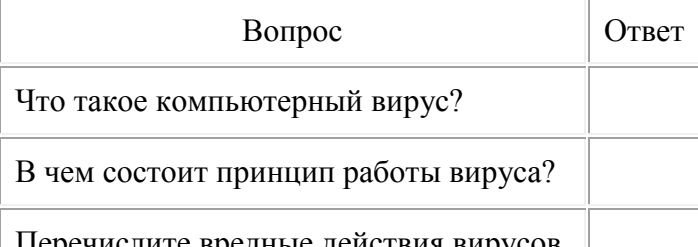

Перечислите вредные действия вирусов.

### **Задание №2. Запишите признаки заражения ПК вирусом.**

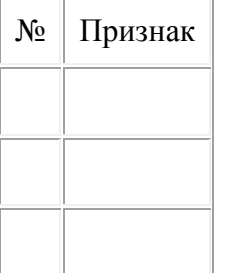

### **Задание №3. Проанализируйте и запишите, какие типы файлов подвержены заражению?**

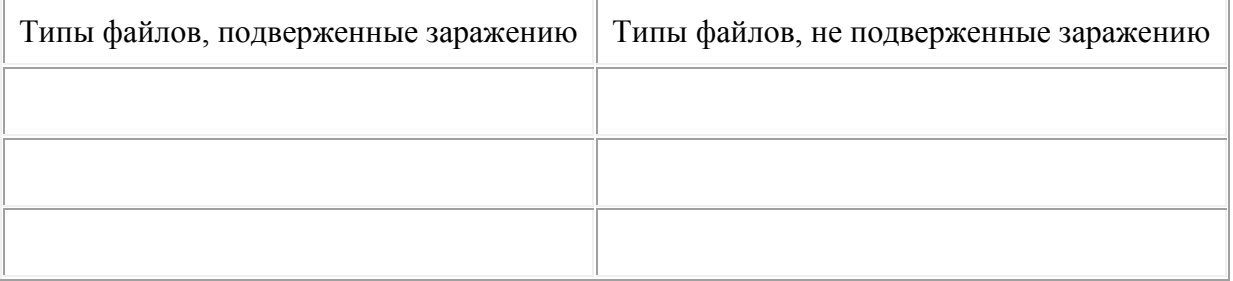

### **Задание №4. Проанализируйте и запишите основные способы заражения ПК.**

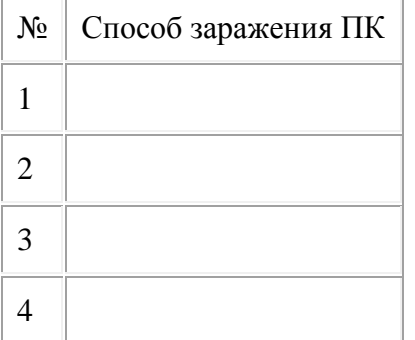

### **Запишите меры профилактики заражения ПК вирусом:**

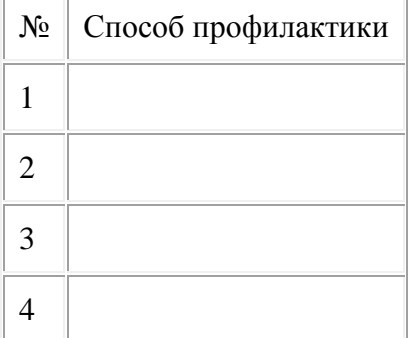

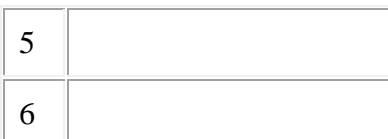

### **Задание №5. Запишите классификацию вирусов в виде таблицы**

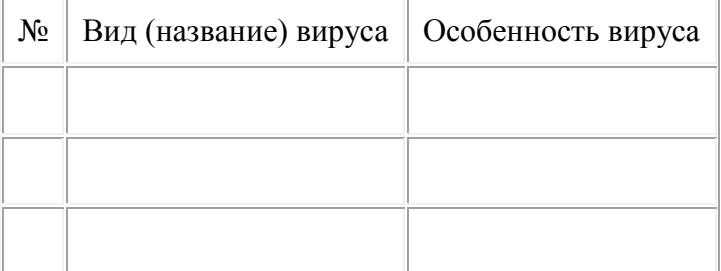

### **Задание №6 Сравните виды антивирусных программ, дайте им краткую характеристику.**

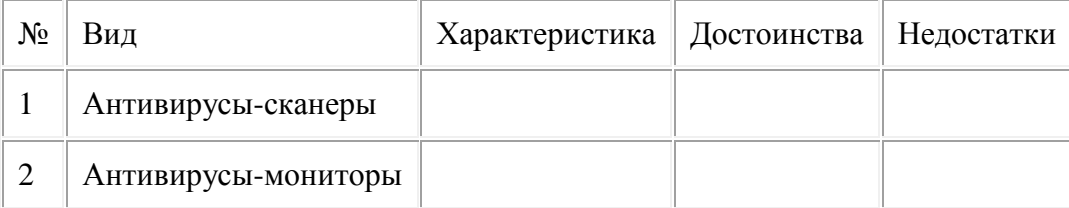

### **Задание №7. Перечислите функции, выполняемые антивирусом Касперского.**

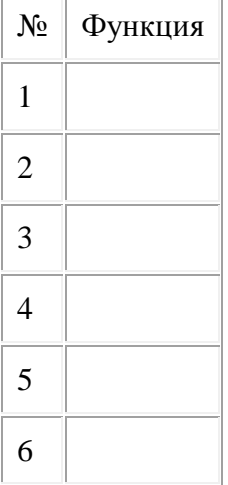

### **Задание №8 Сформулируйте алгоритм проверки файлов на вирус с помощью антивируса Касперского.**

**Задание №9 Проверка файла на вирус в режиме онлайн.** Перейдите на сайт <https://www.virustotal.com/ru/> Загрузите файл задания практической работы. Проверьте файл на вирус. Запишите результат проверки и алгоритм действий.

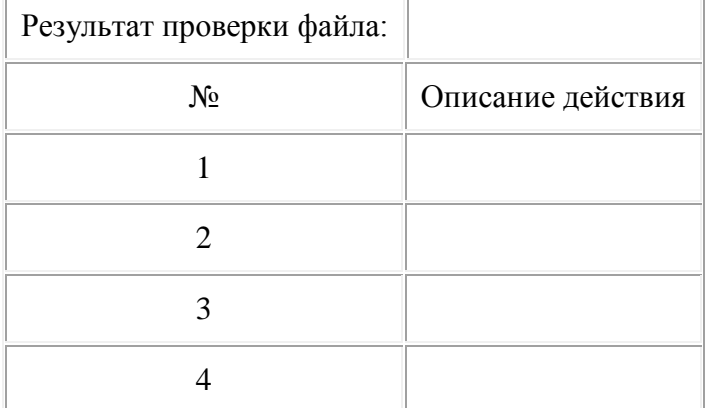

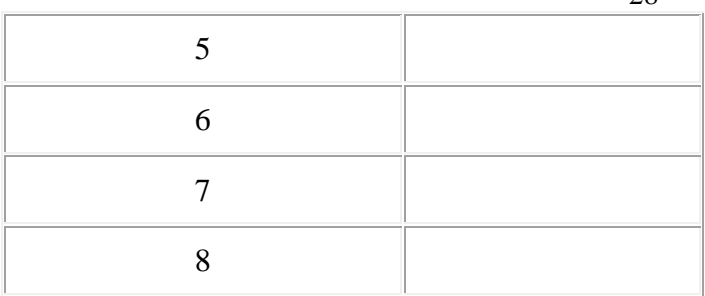

**Практическое занятие 4. Эксплуатационные требования к компьютерному рабочему месту. Профилактические мероприятий для компьютерного рабочего места в соответствии с его комплектацией для профессиональной деятельности***. Цель***:** выработать практические навыки правильной работы за компьютером

*Задание:* Используя теоретический материал по теме, выполнить задания, результат оформления оформить в виде презентации. Иллюстрации найти в сети Интернет.

- 1. Укажите требования к помещениям кабинета информатики:
- 2. Укажите, какие действия запрещены в кабинете информатики.
- 3. Укажите комплекс упражнений для снятия усталости за компьютером.

#### **Теоретические сведения:**

Профилактические мероприятия для компьютерного рабочего места

1. Требования к микроклимату, ионному составу и концентрации вредных химических веществ в воздухе помещений

На рабочих местах пользователей персональных компьютеров должны обеспечиваться оптимальные параметры микроклимата в соответствии с СанПин 2.2.4.548-96. Согласно этому документу для категории тяжести работ 1а температура воздуха должна быть в холодный период года не более 22-24оС, в теплый период года 20- 25оС. Относительная влажность должна составлять 40-60%, скорость движения воздуха - 0,1 м/с. Для поддержания оптимальных значений микроклимата используется система отопления и кондиционирования воздуха. Для повышения влажности воздуха в помещении следует применять увлажнители воздуха или емкости с питьевой водой.

2. Требования к освещению помещений и рабочих мест

В компьютерных залах должно быть естественное и искусственное освещение. Световой поток из оконного проема должен падать на рабочее место оператора с левой стороны.

Искусственное освещение в помещениях эксплуатации компьютеров должно осуществляться системой общего равномерного освещения.

Допускается установка светильников местного освещения для подсветки документов. Местное освещение не должно создавать бликов на поверхности экрана.

Отраженная блескость на рабочих поверхностях ограничивается за счет правильного выбора светильника и расположения рабочих мест по отношению к естественному источнику света.

Для искусственного освещения помещений с персональными компьютерами следует применять светильники типа ЛПО36 с зеркализованными решетками, укомплектованные высокочастотными пускорегулирующими аппаратами. Допускается применять светильники прямого света, преимущественно отраженного света типа ЛПО13, ЛПО5, ЛСО4, ЛПО34, ЛПО31 с люминесцентными лампами типа ЛБ. Допускается применение светильников местного освещения с лампами накаливания. Светильники должны располагаться в виде сплошных или прерывистых линий сбоку от рабочих мест параллельно линии зрения пользователя при разном расположении компьютеров.

Для обеспечения нормативных значений освещенности в помещениях следует проводить чистку стекол оконных проемов и светильников не реже двух раз в год и проводить своевременную замену перегоревших ламп.

3. Требования к шуму и вибрации в помещениях

Уровни шума на рабочих местах пользователей персональных компьютеров не должны превышать значений, установленных СанПиН 2.2.4/2.1.8.562-96 и составляют не более 50 дБА.

Снизить уровень шума в помещениях можно использованием звукопоглощающих материалов с максимальными коэффициентами звукопоглощения в области частот 63- 8000 Гц для отделки стен и потолка помещений. Дополнительный звукопоглощающий эффект создают однотонные занавески из плотной ткани, повешенные в складку на расстоянии 15-20 см от ограждения. Ширина занавески должна быть в 2 раза больше ширины окна.

4. Требования к организации и оборудованию рабочих мест

Рабочие места с персональными компьютерами по отношению к световым проемам должны располагаться так, чтобы естественный свет падал сбоку, желательно слева.

Схемы размещения рабочих мест с персональными компьютерами должны учитывать расстояния между рабочими столами с мониторами: расстояние между боковыми поверхностями мониторов не менее 1,2 м, а расстояние между экраном монитора и тыльной частью другого монитора не менее 2,0 м.

Рабочий стол может быть любой конструкции, отвечающей современным требованиям эргономики и позволяющей удобно разместить на рабочей поверхности оборудование с учетом его количества, размеров и характера выполняемой работы. Целесообразно применение столов, имеющих отдельную от основной столешницы специальную рабочую поверхность для размещения клавиатуры. Используются рабочие столы с регулируемой и нерегулируемой высотой рабочей поверхности. При отсутствии регулировки высота стола должна быть в пределах от 680 до 800 мм.

Глубина рабочей поверхности стола должна составлять 800 мм (допускаемая не менее 600 мм), ширина - соответственно 1 600 мм и 1 200 мм. Рабочая поверхность стола не должна иметь острых углов и краев, иметь матовую или полуматовую фактору.

Рабочий стол должен иметь пространство для ног высотой не менее 600 мм, шириной - не менее 500 мм, глубиной на уровне колен - не менее 450 мм и на уровне вытянутых ног - не менее 650 мм.

Быстрое и точное считывание информации обеспечивается при расположении плоскости экрана ниже уровня глаз пользователя, предпочтительно перпендикулярно к нормальной линии взгляда (нормальная линия взгляда 15 градусов вниз от горизонтали).

Клавиатура должна располагаться на поверхности стола на расстоянии 100-300 мм от края, обращенного к пользователю.

Для удобства считывания информации с документов применяются подвижные подставки (пюпитры), размеры которых по длине и ширине соответствуют размерам устанавливаемых на них документов. Пюпитр размещается в одной плоскости и на одной высоте с экраном.

Для обеспечения физиологически рациональной рабочей позы, создания условий для ее изменения в течение рабочего дня применяются подъемно-поворотные рабочие стулья с сиденьем и спинкой, регулируемыми по высоте и углам наклона, а также расстоянию спинки от переднего края сидения.

Конструкция стула должна обеспечивать:

ширину и глубину поверхности сиденья не менее 400 мм;

поверхность сиденья с закругленным передним краем;

 регулировку высоты поверхности сиденья в пределах 400-550 мм и углом наклона вперед до 15 градусов и назад до 5 градусов;

 высоту опорной поверхности спинки 300±20 мм, ширину - не менее 380 мм и радиус кривизны горизонтальной плоскости 400 мм;

угол наклона спинки в вертикальной плоскости в пределах 0±30 градусов;

 регулировку расстояния спинки от переднего края сидения в пределах 260- 400 мм;

 стационарные или съемные подлокотники длиной не менее 250 мм и шириной 50-70 мм;

 регулировку подлокотников по высоте над сиденьем в пределах 230±30 мм и внутреннего расстояния между подлокотниками в пределах 350-500 мм;

 поверхность сиденья, спинки и подлокотников должна быть полумягкой, с нескользящим не электризующимся, воздухонепроницаемым покрытием, легко очищаемым от загрязнения.

Рабочее место должно быть оборудовано подставкой для ног, имеющей ширину не менее 300 мм, глубину не менее 400 мм, регулировку по высоте в пределах до 150 мм и по углу наклона опорной поверхности подставки до 20 град. Поверхность подставки должна быть рифленой и иметь по переднему краю бортик высотой 10 мм.

5. Режим труда и отдыха при работе с компьютером

Режим труда и отдыха предусматривает соблюдение определенной длительности непрерывной работы на ПК и перерывов, регламентированных с учетом продолжительности рабочей смены, видов и категории трудовой деятельности.

Виды трудовой деятельности на ПК разделяются на 3 группы: группа А - работа по считыванию информации с экрана с предварительным запросом; группа Б - работа по вводу информации; группа В - творческая работа в режиме диалога с ПК.

Если в течение рабочей смены пользователь выполняет разные виды работ, то его деятельность относят к той группе работ, на выполнение которой тратится не менее 50% времени рабочей смены.

Категории тяжести и напряженности работы на ПК определяются уровнем нагрузки за рабочую смену: для группы А - по суммарному числу считываемых знаков; для группы Б - по суммарному числу считываемых или вводимых знаков; для группы В по суммарному времени непосредственной работы на ПК. В таблице приведены категории тяжести и напряженности работ в зависимости от уровня нагрузки за рабочую смену.

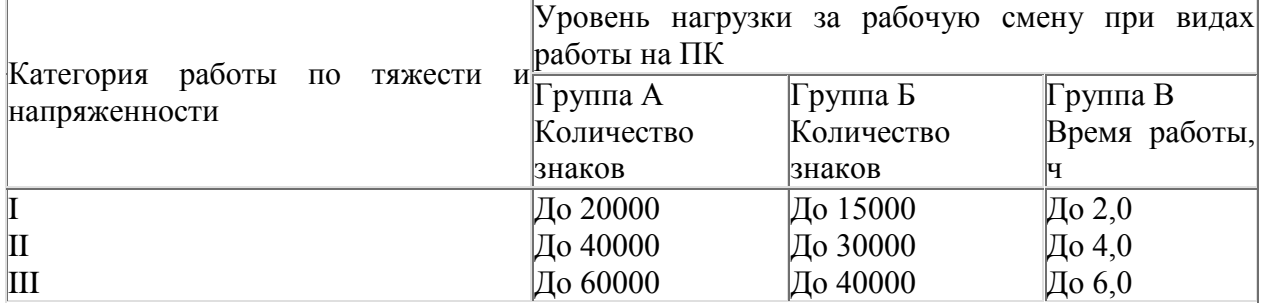

Виды категорий трудовой деятельности с ПК

Количество и длительность регламентированных перерывов, их распределение в течение рабочей смены устанавливается в зависимости от категории работ на ПК и продолжительности рабочей смены.

При 8-часовой рабочей смене и работе на ПК регламентированные перерывы следует устанавливать:

 для первой категории работ через 2 часа от начала смены и через 2 часа после обеденного перерыва продолжительностью 15 минут каждый;

 для второй категории работ - через 2 часа от начала рабочей смены и через 1,5-2,0 часа после обеденного перерыва продолжительностью 15 минут каждый или продолжительностью 10 минут через каждый час работы;

 для третьей категории работ - через 1,5- 2,0 часа от начала рабочей смены и через 1,5- 2,0 часа после обеденного перерыва продолжительностью 20 минут каждый или продолжительностью 15 минут через каждый час работы.

При 12-часовой рабочей смене регламентированные перерывы должны устанавливаться в первые 8 часов работы аналогично перерывам при 8-часовой рабочей смене, а в течение последних 4 часов работы, независимо от категории и вида работ, каждый час продолжительностью 15 минут.

Продолжительность непрерывной работы на ПК без регламентированного перерыва не должна превышать 2 часа.

При работе на ПК в ночную смену продолжительность регламентированных перерывов увеличивается на 60 минут независимо от категории и вида трудовой деятельности.

Эффективными являются нерегламентированные перерывы (микропаузы) длительностью 1-3 минуты.

Регламентированные перерывы и микропаузы целесообразно использовать для выполнения комплекса упражнений и гимнастики для глаз, пальцев рук, а также массажа. Комплексы упражнений целесообразно менять через 2-3 недели.

Пользователям ПК, выполняющим работу с высоким уровнем напряженности, показана психологическая разгрузка во время регламентированных перерывов и в конце рабочего дня в специально оборудованных помещениях (комнатах психологической разгрузки).

6. Медико-профилактические и оздоровительные мероприятия.

Все профессиональные пользователи ПК должны проходить обязательные предварительные медицинские осмотры при поступлении на работу, периодические медицинские осмотры с обязательным участием терапевта, невропатолога и окулиста, а также проведением общего анализа крови и ЭКГ.

Не допускаются к работе на ПК женщины со времени установления беременности и в период кормления грудью.

Близорукость, дальнозоркость и другие нарушения рефракции должны быть полностью корригированы очками. Для работы должны использоваться очки, подобранные с учетом рабочего расстояния от глаз до экрана дисплея. При более серьезных нарушениях состояния зрения вопрос о возможности работы на ПК решается врачом-офтальмологом.

Для снятия усталости аккомодационных мышц и их тренировки используются компьютерные программы типа Relax.

Интенсивно работающим целесообразно использовать такие новейшие средства профилактики зрения, как очки ЛПО-тренер и офтальмологические тренажеры ДАК и «Снайпер-ультра».

Досуг рекомендуется использовать для пассивного и активного отдыха (занятия на тренажерах, плавание, езда на велосипеде, бег, игра в теннис, футбол, лыжи, аэробика, прогулки по парку, лесу, экскурсии, прослушивание музыки и т.п.). Дважды в год (весной и поздней осенью) рекомендуется проводить курс витаминотерапии в течение месяца. Следует отказаться от курения. Категорически должно быть запрещено курение на рабочих местах и в помещениях с ПК.

7. Обеспечение электробезопасности и пожарной безопасности на рабочем месте

На рабочем месте пользователя размещены дисплей, клавиатура и системный блок. При включении дисплея на электронно-лучевой трубке создается высокое напряжение в несколько киловольт. Поэтому запрещается прикасаться к тыльной стороне дисплея, вытирать пыль с компьютера при его включенном состоянии, работать на компьютере во влажной одежде и влажными руками.

Перед началом работы следует убедиться в отсутствии свешивающихся со стола или висящих под столом проводов электропитания, в целостности вилки и провода электропитания, в отсутствии видимых повреждений аппаратуры и рабочей мебели.

Токи статического электричества, наведенные в процессе работы компьютера на корпусах монитора, системного блока и клавиатуры, могут приводить к разрядам при прикосновении к этим элементам. Такие разряды опасности для человека не представляют, но могут привести к выходу из строя компьютера. Для снижения величин токов статического электричества используются нейтрализаторы, местное и общее увлажнение воздуха, использование покрытия полов с антистатической пропиткой.

Пожарная безопасность - состояние объекта, при котором исключается возможность пожара, а в случае его возникновения предотвращается воздействие на людей опасных его факторов и обеспечивается защита материальных ценностей.

Противопожарная защита - это комплекс организационных и технических мероприятий, направленных на обеспечение безопасности людей, предотвращение пожара, ограничение его распространения, а также на создание условий для успешного тушения пожара.

Пожарная безопасность обеспечивается системой предотвращения пожара и системой пожарной защиты. Во всех служебных помещениях обязательно должен быть «План эвакуации людей при пожаре», регламентирующий действия персонала в случае возникновения очага возгорания и указывающий места расположения пожарной техники.

Пожары в вычислительных центрах (ВЦ) представляют особую опасность, так как сопряжены с большими материальными потерями. Характерная особенность

ВЦ - небольшие площади помещений. Как известно, пожар может возникнуть при взаимодействии горючих веществ, окислителя и источников зажигания. В помещениях ВЦ присутствуют все три основные фактора, необходимые для возникновения пожара.

Горючими компонентами на ВЦ являются: строительные материалы для акустической и эстетической отделки помещений, перегородки, двери, полы, изоляция кабелей и др.

Источниками зажигания в ВЦ могут быть электрические схемы от ЭВМ, приборы, применяемые для технического обслуживания, устройства электропитания, кондиционирования воздуха, где в результате различных нарушений образуются перегретые элементы, электрические искры и дуги, способные вызвать загорания горючих материалов.

В современных ЭВМ очень высокая плотность размещения элементов электронных схем. В непосредственной близости друг от друга располагаются соединительные провода, кабели. При протекании по ним электрического тока выделяется значительное количество теплоты. При этом возможно оплавление изоляции. Для отвода избыточной теплоты от ЭВМ служат системы вентиляции и кондиционирования воздуха. При постоянном действии эти системы представляют собой дополнительную пожарную опасность.

Для большинства помещений ВЦ установлена категория пожарной опасности В.

Одна из наиболее важных задач пожарной защиты - защита строительных помещений от разрушений и обеспечение их достаточной прочности в условиях воздействия высоких температур при пожаре. Учитывая высокую стоимость электронного оборудования ВЦ, а также категорию его пожарной опасности, здания для ВЦ и части здания другого назначения, в которых предусмотрено размещение ЭВМ, должны быть первой и второй степени огнестойкости. Для изготовления строительных конструкций используются, как правило, кирпич, железобетон, стекло, металл и другие негорючие материалы. Применение дерева должно быть ограничено, а в случае использования необходимо пропитывать его огнезащитными составами.

### **Контрольная работа за 1 семестр.**

**Вариант 1.**

1. Перевести следующие числа в десятичную систему счисления:  $1011000.101 =$  $15,258=$  $130.E16=$ 

2. Перевести из десятичной системы счисления  $88.15 = ?<sub>2</sub>$  $517.09 = ?8$  $192,57= ?<sub>16</sub>$ 

3. Произведите сложение, вычитание, умножение двоичных чисел  $1010<sub>2</sub>$  и  $10<sub>2</sub>$ .

4. Вычислите сумму двоичного и десятичного чисел  $10<sub>2</sub> + 10<sub>10</sub>$ . Представить результат в двоичной системе счисления.

5. Вычислите сумму чисел  $1_{12} + 1_{18} + 1_{110} + 1_{116}$ . Представить результат в двоичной системе счисления.

### **Вариант 2.**

1. Перевести следующие числа в десятичную систему счисления:  $101011.1112=$  $27.31 =$  $17F,1_{16}=$ 

2. Перевести из десятичной системы счисления 62.13 =  $?2$  $160,45=?8$  $199,21=?$ <sub>16</sub>

3. Произведите сложение, вычитание, умножение и двоичных чисел  $101010$ <sup>2</sup> и  $102$ 

4. Вычислите сумму двоичного и десятичного чисел  $10<sub>2</sub> + 10<sub>10</sub>$ . Представить результат в десятичной системе счисления.

5. Вычислите сумму чисел  $1_{12} + 1_{18} + 1_{110} + 1_{116}$ . Представить результат в десятичной системе счисления.

**Тема 4. Технологии создания и преобразования информационных объектов**

### **Практическая работа 1. Использование систем проверки орфографии и грамматики. Создание компьютерных публикаций на основе использования готовых шаблонов**

*Цель***:** 1) выработать практические навыки использования систем проверки орфографии и грамматики; 2) выработать практические навыки создания публикаций средствами MS Publisher.

### *Ход работы:*

**Задание 1.** Опишите основные команды MS Word, позволяющие проверить правописание текста, и действия, которые нужно сделать для проверки. **Задание 2.**

Подберите фрагмент текста из истории города (3 листа формата А4, шрифт - 14 пт, абзац -1,5), внесите в него ошибки различного типа - орфографические, грамматические, пунктуационные, стилистические и т.п. Сохраните файл с ошибками в вашей папке. Проверьте правописание этого фрагмента средствами MS Word.

Убелитесь, что Word нахолит и вылеляет ошибки, исправьте ошибки в процессе ввола текста с помощью контекстного меню.

Убедитесь, что при вводе текста в нем автоматически появляются переносы слов по спогам

### Залание 3.

Наберите следующие слова, нажмите пробел и проследите за исправлениями:

пРИМЕР, напирмер, нелзя.

### Залание 4.

Для проверки Автозамены наберите следующие слова в 1), 2), 3) пунктах, достаточно набрать несколько символов, пока не появится все слово и нажать ENTER, в 4),5) пунктах набрать полностью и нажать пробел.

Текущую дату (ДД.ММ.ГГГГ)

Пятница

Апрель ПРимер

**HOMEP** 

Задание 5. Создать визитную карточку на основе шаблона. Сохраните визитную карточку в своей папке.

Задание 6. Подготовить необходимые графические файлы и создать календарь на основе шаблона. Сохраните календарь в своей папке

### Контрольные вопросы

1. Каковы возможности MS Word для проверки ошибок различного рода в текстовых локументах?

2. Каков порядок проверки орфографии и грамматики в MS Word?

3. Для каких целей нужны функции автозамены и автотекста?

4. Каковы возможности MS Publisher?

5. Какие виды публикаций различают в MS Publisher?

6. Охарактеризуйте основные этапы создания публикаций в MS Publisher.

### Практическая работа 2. Программы - переводчики. Возможности систем распознавания текстов. Гипертекстовое представление информации.

Цель: получить представление о компьютерных словарях и системах машинного перевода текста, познакомиться с возможностями данных программы, научить использовать эти программы; изучить основные подходы к определению гипертекста.

Задание: Ознакомиться с теоретическими положениями по данной теме, выполнить задания практического занятия, сформулировать вывод.

### Ход работы:

Задание 1. С помощью Google переводчика (https://translate.google.com/?hl=ru) набрать и перевести на английский язык указанный преподавателем текст.

Задание 2. С помощью переводчика PROMT ([ Скачайте файл, чтобы посмотреть ссылку ]) набрать и перевести на английский язык указанный текст

Задание 3. Выполнить указанные ниже действия:

1. Скачать и установить программу переводчик Speak & TranslateFREE

2. Укажите по 3 основных достоинства и недостатков программы разговорник туриста Lite

3. Задайте вопрос о бесплатных программах: qDictionary, MultiTranse и коротко запишите ответ

Задание 4.Выполнить указанные ниже действия:

1.Скачать и установить программу разговорник туриста Lite Версия 3.2.0.2 (д/з)

2.Работа с голосом: задать контрольные вопросы и получив ответ сравнить со своими, записанными в тетрадь на первом занятии.

3. Укажите по 3 основных достоинства и недостатков программы разговорник туриста Lite

4. Задайте вопрос о компании Арсеналъ и ее разработке Сократ Персональный 4.0. Коротко запишите ответ

Контрольные вопросы

1.Назовите программы-переводчики, которые локально устанавливаются на ПК?

2.Для чего используется программа Speak & TranslateFREE?

3. Для чего используется программа разговорник туриста Lite Версия 3.2.0.2[ Cкачайте файл, чтобы посмотреть картинку ]?

4. Какой программой сканирования Вы пользовались при распознавании текста?

5. Что называется гипертекстом в компьютерной терминологии?

### **Практическая работа.Технология обработки текстовой информации**

**Цель:** получить навыки работы в текстовом редакторе Microsoft Word

**Ход выполнения :** последовательное выполнение практических заданий

### **Практическая работа №1.**

- 1. Сохранить работу в Личной папке под именем Работа 1.
- 2. Задать параметры страницы: Левое поле -2,5 см, правое- 1 см, верхнее и нижнее поля – по 1,5 см.
- 3. Выполнить черновой набор текста.

Информатика - это техническая наука, систематизирующая приемы создания, хранения, воспроизведения, обработки и передачи данных средствами вычислительной техники, а также принципы функционирования этих средств и методы управления ими.

В информатике особое внимание уделяется вопросами взаимодействия. Для этого даже есть специальное понятие – интерфейс. Методы и средства взаимодействия человека с аппаратными и программными средствами называют пользовательским интерфейсом. Соответственно, существуют аппаратные интерфейсы, программные интерфейсы и аппаратно - программные интерфейсы.

Основной задачей информатики является систематизация приемов и методов работы с аппаратными и программными средствами систематизация приемов и методов работы с аппаратными пи программными средствами вычислительной техники. Цель систематизации состоит в выделении, внедрении и развитии передовых, наиболее эффективных технологий, в автоматизации этапов работы с данными, а также в методическом обеспечении новых технологических исследований.

В информатике все жестоко ориентировано на эффективность. Вопрос, как сделать ту или иную операцию, для информатики являются важным, но неосновным. Основным же является вопрос, как сделать данную операцию эффективно.

4. Задать параметры форматирования: Шрифт - Times New Roman, размер шрифта – 14, выравнивание по ширине.

5. На втором листе документа создайте титульный лист по образцу

6. На третьем листе путем копирования вставить ранее набранный тест. Для каждого абзаца задать следующие параметры форматирования:

- Первый абзац Шрифт Разреженный на 3 пт
- Второй абзац Междустрочный интервал Двойной
- $\bullet$  Третий абзац интервал пере..., после ... 24 пт
- Четвертый абзац Отступ слева 2 см.

### **Практическая работа №2.**

1. Создать 3 вида списков – нумерованный, маркированный, многоуровневый. (См. образец)

### **Список групп:**

- 1. Абдулин
- 2. Быкова
- 3. Васильева
- 4. Катаев
- 5. Морозов

### **Перечень основных предметов:**

- Информатика
- Информационные системы в экономике
- Автоматизированные системы
- Основы программирования

### **Средства вычислительной техники:**

- 1. Аппаратное обеспечение средств ВТ
- 1.1. Базовая конфигурация
- 1.1.1. Системный блок
- 1.1.2. Монитор
- 1.1.3. Клавиатура
- 1.1.4. Мышь
- 2. Программное обеспечение
- 2.1. Базовое ПО
- 2.2. Прикладные программы

2. Оформить текст в виде колонок. Скопировать ранее набранный текст (работа 1) на новый лист Вашего документа. Выполнить следующие действия:

 Представить данный текст как один абзац. Для этого удалить все символы конца абзаца.

 Представить текст в виде 3 колонок равной ширины с разделителем, расстояние между колонками – 0,6 см.

- Установить расстановку переносов. (Обратите внимание как изменился вид текста!)
- Оформить текст в первой колонке Буквицей.

### **Практическая работа №3.** Создать таблицу по образцу

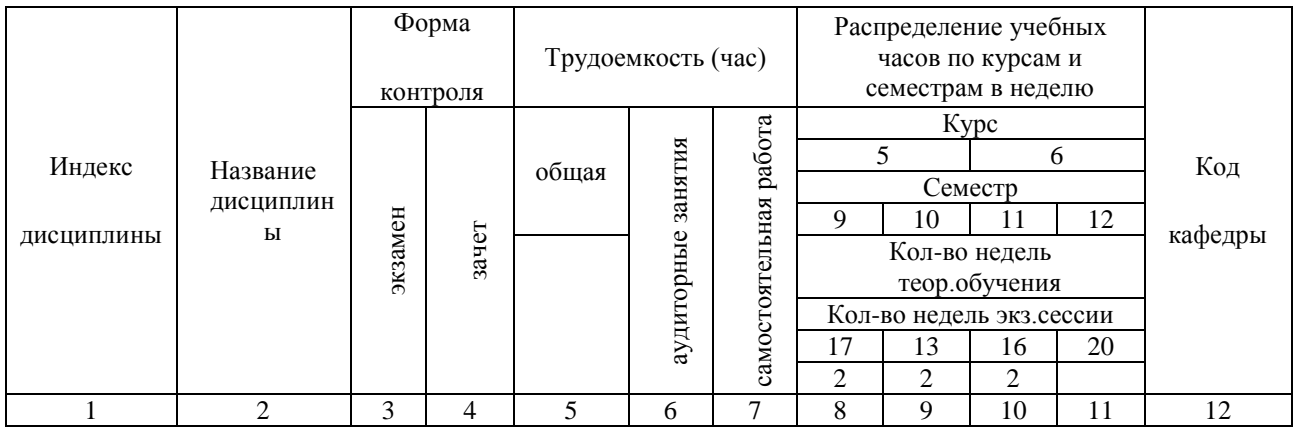

**Практическая работа №.4** Создать рекламный лист по образцу, используя навыки

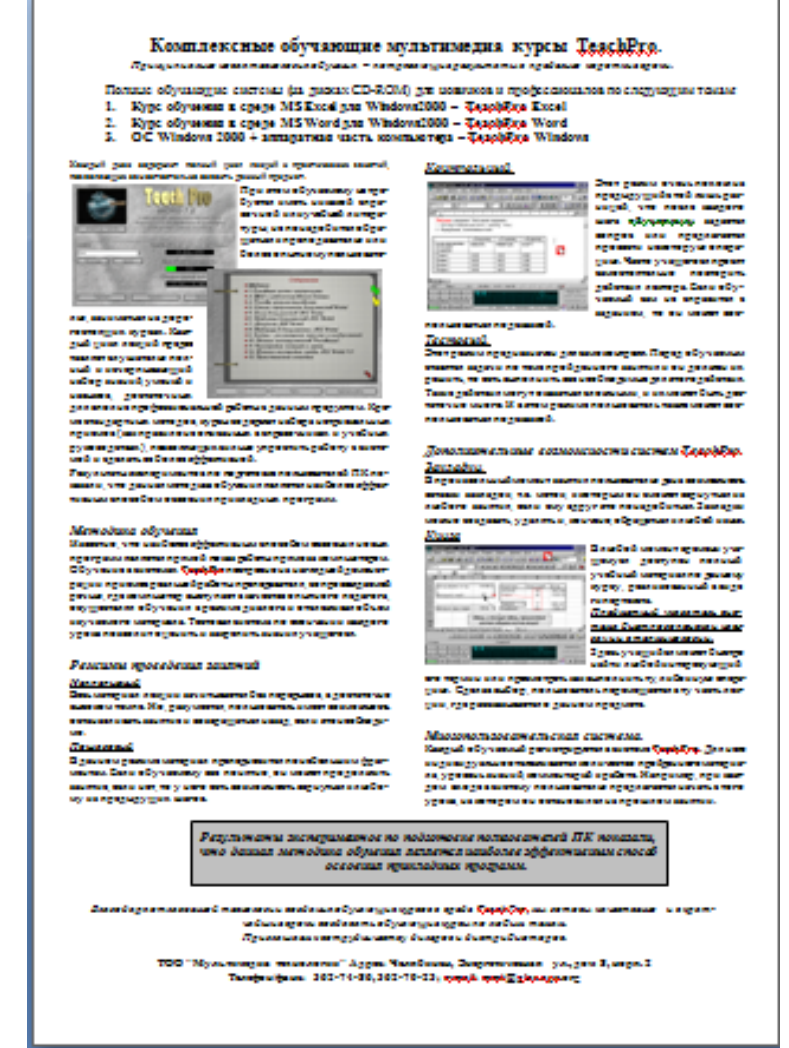

работы с рисунками, колонками и таблицами.

*Практическая работа. «***Использование различных возможностей динамических (электронных) таблиц для выполнения учебных заданий***».*

### **Основы работы с электронной таблицей Excel.**

*Цель.* Приобрести практические навыки по созданию и оформлению ЭТ, вводу данных, использованию функции Автосумма.

*Задание*. Создать таблицу, показанную на рисунке.

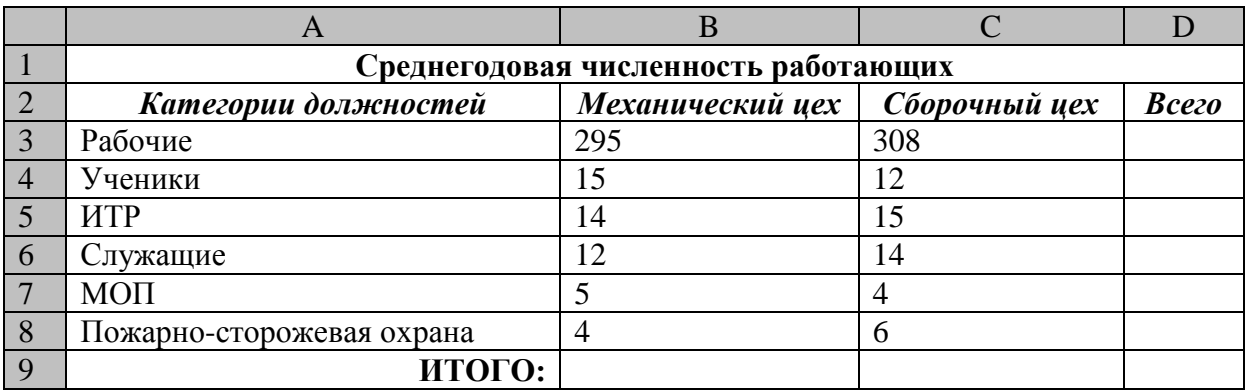

Алгоритм выполнения задания.

- 1. В ячейку А1 записать **Среднегодовая численность работающих**, завершение записи **Enter** или стрелки курсора.
- 2. В ячейку А2 записать *Категории должностей.*
- 3. Увеличить ширину столбца А так, чтобы запись появилась в ячейке А2, для этого подвести указатель мыши на границу между заголовками столбцов А и В, указатель примет вид двунаправленной стрелки ↔, с нажатой левой кнопкой передвинуть границу столбца.
- 4. В ячейки B2, C2, D2 записать соответственно *Механический цех Сборочный цех Всего.*
- 5. Отформатировать текст в строке 2 по центру, для этого выделить ячейки А2:D2 с нажатой левой кнопкой мыши, выполнить команду **По центру** на панели инструментов **Стандартная** или выполнить команду **Формат/Ячейки/Выравнивание**, в поле «**по горизонтали»** выбрать «**по центру**», щёлкнуть ОК.
- 6. В ячейки А3:А8 записать наименование должностей, а в А9 написать **ИТОГО:**
- 7. Подобрать ширину столбца А так, чтобы запись поместилась в ячейке А8, действия аналогичны п. 3.
- 8. Отформатировать текст в ячейке А9 по правому краю,
- 9. В ячейки В3:С8 записать цифровые данные по численности.
- 10. Произвести суммирование численности по Механическому цеху, для этого выделить ячейку В9, выполнить команду ∑ (Автосумма) на панели инструментов **Стандартная.**
- 11. Произвести суммирование численности по Сборочному цеху, повторив действия п.10 для ячейки С8.
- 12. Произвести суммирование численности по категории Рабочие, для этого выделить ячейку D3, выполнить команду ∑ (Автосумма).
- 13. Произвести суммирование численности по всем остальным категориям должностей, повторяя действия по п. 12.
- 14. При выполнении команды ∑ (Автосумма) в некоторых ячейках столбца D происходит автоматическое выделение не строки слева от ячейки, а столбца над выделенной ячейкой. Для изменения неверного диапазона суммирования необходимо при появлении пунктирной рамки выделить нужный диапазон ячеек с нажатой левой кнопкой мыши, нажать **Enter.**
- 15. В ячейке D9 подсчитать общую численность работающих, выполнив команду ∑(Автосумма) и указывая нужный диапазон с помощью мыши.
- 16. Отформатировать заголовок таблицы, для этого выделить ячейки А1:D1, выполнить команду **Объединить и поместить в центре** (кнопка ←а→ на панели инструментов **Форматирование)**.
- *17.* Оформить рамку таблицы, для этого выделить всю таблицу (А1:D9), выполнить команду выбрать вкладку Главная /Шрифт/Граница

#### *Контрольные вопросы*

- 1. Назначение и возможности табличного процессора Excel.
- 2. Как создать новое окно документа в Excel?
- 3. Какие величины могут быть помещены в ячейки таблицы Excel?
- 4. Какая ячейка называется активной?
- 5. Как ввести и редактировать данные в Excel?
- 6. Как применяется функция Автосумма?

#### **Практическая работа №2**

*Тема.* Основные навыки работы с электронной таблицей Excel.

*Цель.* Приобрести и закрепить практические навыки по созданию электронной таблицы с использованием возможностей автозаполнения, автосуммирования и копирования. *Задание.* Создать шаблон для заполнения электронной таблицы, показанный на рисунке.

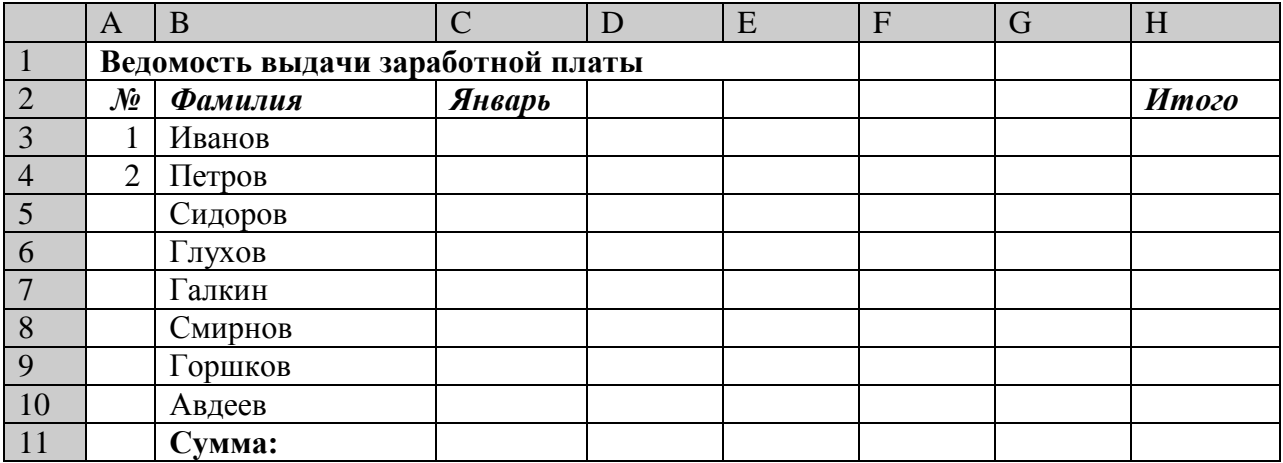

Алгоритм выполнения задания.

- 1. Набрать заголовки таблицы, для этого:
- 1.1 В ячейке 1 набрать текст *Ведомость выдачи заработной* **платы.**
- 1.2 Завершить ввод текста нажатием клавиши **Enter**, или стрелкой вниз ↓, или щёлкнуть левой кнопкой мыши в ячейке А2.
- 1.3 В ячейке А2 набрать **№**.
- 1.4 В ячейках А3 и А4 набрать соответственно цифры 1 и 2.
- 1.5 Перейти в ячейку В2 стрелками ↓ и → или щёлкнув в ней мышью.
- 1.6 Набрать *Фамилия,* затем в ячейках В3-В10 набрать указанные фамилии.
- 1.7 В ячейке С2 набрать *Январь.*
- 1.8 В ячейках С3 по D4 набрать цифры в соответствии с шаблоном.
- 1.9 В ячейке H2 набрать *Итого,* в ячейке В11 набрать **Сумма.**

1.10 Уменьшить ширину столбца А, для этого установить указатель мыши на границу заголовков столбцов А и В, указатель примет вид двунаправленной стрелки  $\leftrightarrow$ , с нажатой левой кнопкой передвинуть границу.

- 2. Заполнить таблицу с помощью операции Автозаполнение, для этого:
- 2.1. Выделить диапазон ячеек А3:А4, прокатив по нему указатель мыши (в виде белого креста) с нажатой левой кнопкой.
- 2.2. Установить указатель мыши на правый нижний угол выделенной области, указатель должен принять вид тонкого чёрного креста ┼, протащить с нажатой левой кнопкой до А10, ячейки заполнятся цифрами до 10.
- 2.3. Выделить ячейку С2, установить указатель мыши на правый нижний угол выделенной ячейки, указатель должен принять вид тонкого чёрного креста +, протащить с нажатой левой кнопкой до ячейки G2, ячейки заполнятся названием месяцев до Мая.
- 2.4. Выделить диапазон ячеек С3:С4, установить указатель мыши на правый нижний угол выделенной области, указатель должен принять вид тонкого чёрного креста  $+$ , протащить с нажатой левой кнопкой до ячейки С10, ячейки С3: С10 заполнятся цифровыми значениями.
- 2.5. Выделить диапазон ячеек D3:D4, проделать операцию Автозаполнение как в п. 2.4, заполнив диапазон D5:D10.
- 2.6. Выделить диапазон ячеек С3:D10, проделать операцию Автозаполнение, протащив маркер автозаполнения до ячейки G10, в результате должна быть заполнена вся таблица, кроме строки **Сумма** и столбца *Итого*.
- 3. Рассчитать сумму *Итого*, полученную каждым работником за пять месяцев, для этого:
- 3.1. Выделить ячейку Н3, щёлкнуть по кнопке ∑ (Автосуммирование), расположенной на панели инструментов **Стандартная**.
- 3.2. В этой ячеке в строке формул появится формула =СУММ(С3:G3), а диапазон ячеек, используемых в этой формуле, выделяется п3унктирной рамкой. Для закрепления формулы нажать клавишу **Enter.**
- 3.3. Можно записывать формулу суммы в каждую ячейку столбца, но удобней воспользоваться функцией автозаполнения. Выделить ячейку Н3, проделать операцию автозаполнения для диапазона Н4:Н10. Этот диапазон должен заполниться суммами, соответствующими каждому работнику.

*Примечания*. 1. Адреса в формуле при её переносе в другие ячейки, автоматически заменяются новыми адресами. Для проверки выделяйте по очереди ячейки столбца *Итого* и смотрите адреса в строке формул.

2. Помните, что для формул операцию автозаполнения можно проводить, выделяя одну ячейку, а для числовых последовательностей – выделяя две соседние ячейки.

- 4. Рассчитать Сумму, полученную всеми работниками за каждый месяц:
- **4.1.** Выделить ячейку С11, щёлкнуть на кнопке ∑ (Автосуммирование), в этой ячейке и строке формул появится формула =СУММ(С3:С10), а диапазон ячеек, используемый в этой формуле выделяется пунктирной рамкой. Для закрепления формулы нажать клавишу **Enter.**
- 4.2. Диапазон ячеек заполнить формулами с помощью операции автозаполнения.
- 5. Применить к таблице стандартное оформление.
- 6. Отформатировать заголовок таблицы, для этого выделить диапазон А1:Н1, щёлкнуть по кнопке ←а→ (Объеденить и поместить в центре), расположенной на панели инструментов **Стандартная**.
- 7. Установит отображение данных в денежных единицах (в рублях):
- 7.1. Выделить цифровые данные, т. е. диапазон С3:Н11.
- 7.2. Щёлкнуть кнопку денежный формат на панели инструментов **Стандартная** или выполнить команду **Правая кнопка мыши/Формат ячеек/Число**, выбрать числовой формат Денежный.
- 7.3. В списке Обозначение выбрать *р*.
- 8. Иногда в некоторых ячейках вместо цифр могут появиться значки #####, означающие, что данные не помещаются в ячейке. Для устранения необходимо изменить ширину столбца.
- 8.1. Установить указатель мыши на границу заголовков столбцов, например, между С и D, расширить столбец С с нажатой левой кнопкой мыши (аналогично п. 1.10)
- 8.2. Другой способ подстройки ширины двойной щелчок мышью на границе заголовков столбцов, при этом ширина устанавливается автоматически.

### *Контрольные вопросы*

- 1. Какими способами можно осуществлять изменение размеров ячейки? Опишите их.
- 2. Как выполняются операции автозаполнения и копирования в электронной таблице?
- 3. Для чего используется кнопка  $\leftarrow$ а $\rightarrow$ ?

### **Практическая работа №3**

*Тема.* Мастер функций в MS Excel.

*Цель.* Приобрести и закрепить практические навыки по применению функций категории Статистические с использованием Мастера функций.

*Задание.* Создать таблицу, показанную на рисунке.

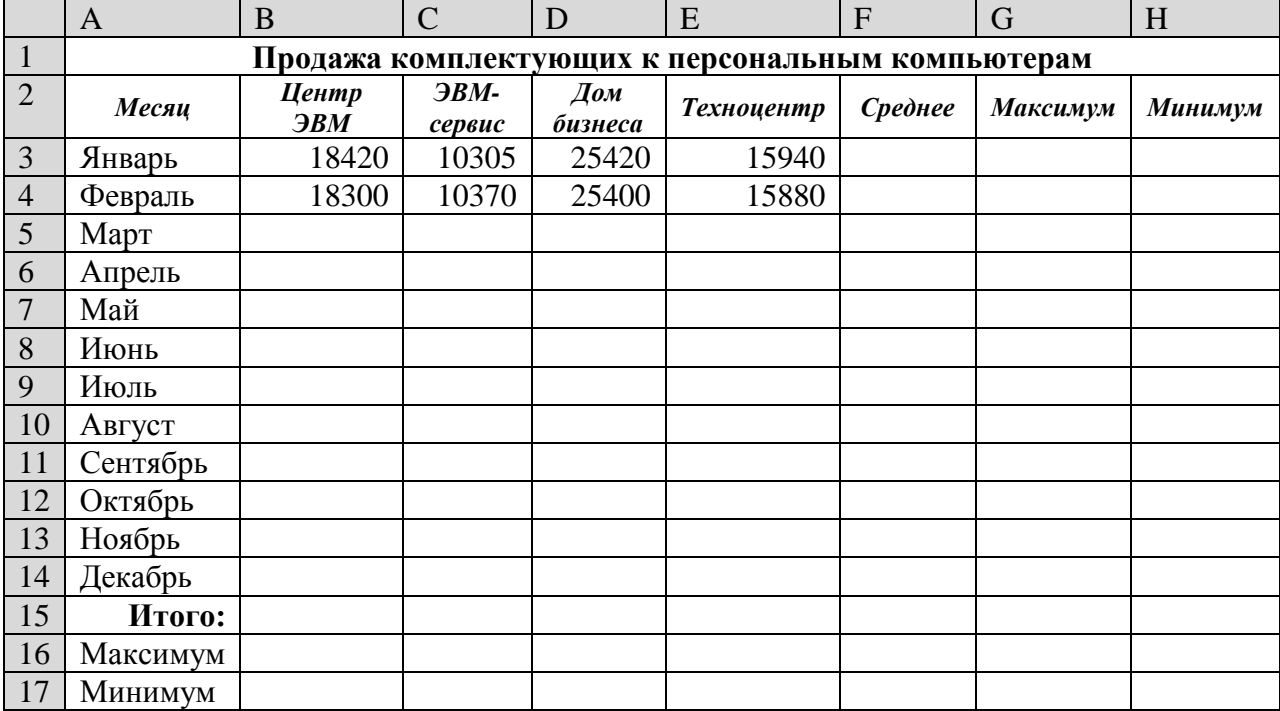

Алгоритм выполнения задания.

- 1. Записать заголовок и шапочки таблицы (ячейкиА1:Н2).
- 2. Заполнить боковик таблицы, используя функцию Список.
- 2.1. В ячейку А3 записать Январь.
- 2.2. Выделить ячейку А3, подвести указатель мыши к правому нижнему углу ячейки, указатель примет вид тонкого чёрного креста ┼, протащить с нажатой левой кнопкой до ячейки А14 (операция Автозаполнения).
- 3. Заполнить четыре столбца цифровыми данными:
- 3.1. Заполнить две строки указанными на рисунке цифрами.
- 3.2. Выделить диапазон ячеек В3:Е4, выполнить операцию Автозаполнение до строки **Итого**.
- 4. Заполнить графу Итого, используя операции Автосумма и Автозаполнение.
- 5. Рассчитать **Среднее** в ячейке F3, используя команду **Вставка функции**.
- **5.1.** Выделить ячейку F3, щёлкнуть значок f<sup>x</sup> на панели инструментов **Стандартная** или выполнить команду **Вставка/Функция.**
- 5.2. В диалоговом окне **Мастер функций** в левом поле **Категория** выбрать **Статистические**, в правом поле **Функция** найти и выбрать СРЗНАЧ, нажать ОК.
- 5.3. Появится диалоговое окно функции СРЗНАЧ с автоматически подставленным диапазоном В3:F3 в поле **Число1** и подсказками, нажать ОК.
- 6. Заполнить столбец *Среднее* по Декабрь, используя операцию Автозаполнение.
- 7. Рассчитать *Максимум* в ячейке G3, используя команду **Вставка функции**.
- **7.1.** Выделить ячейку G3, щёлкнуть значок f<sup>x</sup> на панели инструментов **Стандартная** или выполнить команду **Вставка/Функция.**
- 7.2. В диалоговом окне **Мастер функций** в левом поле **Категория** выбрать **Статистические**, в правом поле **Функция** найти и выбрать МАКС, нажать ОК.

7.3. Появится диалоговое окно функции МАКС с автоматически подставленным диапазоном B3:F3в поле **Число1**, этот диапазон неверен, для его исправления:

7.3.1. Отодвинуть диалоговое окно, захватив его левой кнопкой мыши за любое место на сером поле так, чтобы была видна строка Январь.

7.3.2. Обвести диапазон В3:Е3 с нажатой левой кнопкой мыши, при этом в поле **Число1** появятся нужные адреса (можно также ввести нужные адреса с клавиатуры), нажать ОК.

- 8. Заполнить столбец *Максимум* по Декабрь, используя операцию Автозаполнение.
- 9. Рассчитать Минимум в ячейкеН3, используя команду **Вставка функции**.

9.1. Выделить ячейку Н3, щёлкнуть значок f<sup>x</sup> на панели инструментов **Стандартная** или выполнить команду **Вставка/Функция.**

9.2. В диалоговом окне **Мастер функций** в левом поле **Категория** выбрать **Статистические**, в правом поле **Функция** найти и выбрать МИН, нажать ОК.

9.3. Появится диалоговое окно функции МИН с автоматически подставленным диапазоном B3:G3 в поле **Число1**, этот диапазон неверен, для его исправления:

9.3.1. Отодвинуть диалоговое окно, захватив его левой кнопкой мыши за любое место на сером поле так, чтобы была видна строка Январь.

9.3.2. Обвести диапазон В3:Е3 с нажатой левой кнопкой мыши, при этом в поле **Число1** появятся нужные адреса (можно также ввести нужные адреса с клавиатуры), нажать ОК.

10. Заполнить столбец *Минимум* по Декабрь, используя операцию Автозаполнение.

11. Рассчитать строку 16 Максимум с помощью мастера функций, исправляя диапазон адресов на В3:В14 и применяя операцию Автозаполнение.

12. Рассчитать строку 17 Минимум с помощью мастера функций, исправляя диапазон адресов на В3:В14 и применяя операцию Автозаполнение.

### *Контрольные вопросы*

1. Что такое формула в электронной таблице и её типы. Приведите примеры.

2. Что такое функция в электронной таблице и её типы. Приведите примеры.

3. Как указывается блок (диапазон) ячеек при выполнении какой-либо команды?

4. Запишите формулы для расчета среднего, максимального и минимального значения показателей.

**Практическая работа.Формирование запросов для работы с электронными каталогами библиотек, музеев, книгоиздания, СМИ в рамках учебных заданий из различных предметных областей***».*

43

Цель: выработать практические навыки работы с базами данных, формирования запросов к базам ланных.

### ЗАЛАНИЕ 1. Созлать базу ланных Автомагазин.

### 1. Открыть MicrosoftAccess

2. Выполнить команду создать новую базу данных, задать имя Автомагазин.

### 3. В окне БД выбрать объект Таблицы, выбрать вариант Создание таблицы в режиме конструктора.

4. В режиме конструктора таблицы в столбце Имя поля ввести имя Марка. В столбце Тип данных / Гекстовый. В столбце Описание ввести описание данных, которые будут содержать это поле, например Марка автомобиля. Текст описания будет выводиться в строке состояния при добавлении данных в поле, а также будет включен в описание объекта таблицы. Вводить описание не обязательно.

Перейдем в бланк Свойства поля в нижней части окна и зададим значение Размер поля: 30 символов. Действуя аналогично, создайте таблицу структуры БД, для этого необходимо задать названия, тип и свойства данных для остальных полей.

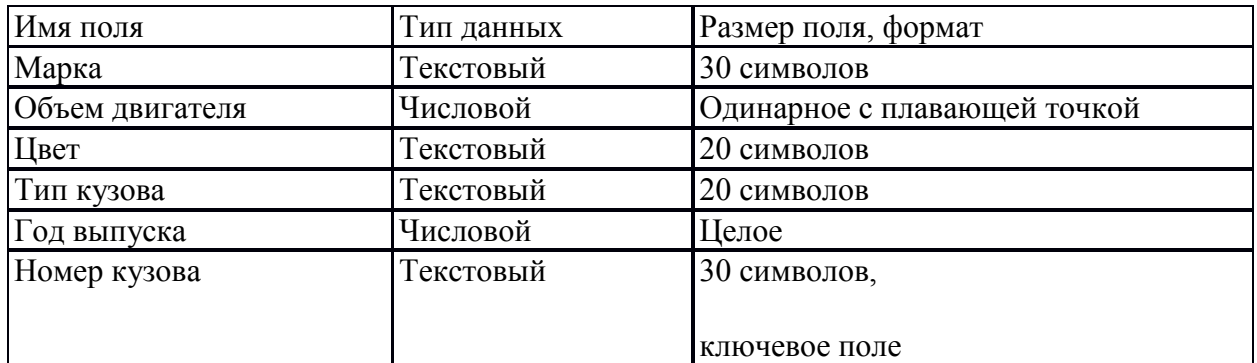

Структура базы данных

6. После ввода описаний всех полей таблицы указать ключевое поле, для этого выделить строку с записью поля Номер кузова, затем нажать правую кнопку, выбрать Ключевое поле

После этого в области выделения поля Номер кузова появится знак ключевого поля.

7. Сохранить структуру таблицы Сохранить как.... задать имя Автомобили.

8. Выбрать объект Таблица, выделить таблицу Автомобили, нажать кнопку Открыть и ввести данные (для перехода к следующему полю нажимать клавишу Tab). Сохранить таблицу.

9. Открыть таблицу Автомобили и выполнить сортировку записей по объему двигателя в порядке убывания. Для этого установить курсор в столбец Объем двигателя, нажать кнопку Сортировка по убыванию на панели инструментов. Отсортировать записи по году выпуска в порядке возрастания, для чего установить курсор в столбец Год выпуска, нажать кнопку Сортировка по возрастанию.

10. Закрыть таблицу, сохранить и завершить работу БД.

Создать в базе данных Автомагазин таблицу Поставщики и установить связь между таблинами

1. Открыть базу данных Автомагазин.

2. Открыть таблицу **Автомобили в режиме конструктора**, для чего указать таблицу **Автомобили** и на панели инструментов нажать кнопку **Конструктор**.

3. Вставить в таблицу новое поле. Для этого необходимо выполнить следующие действия: вставить пустую строку, напечатать в новой строке следующее описание:

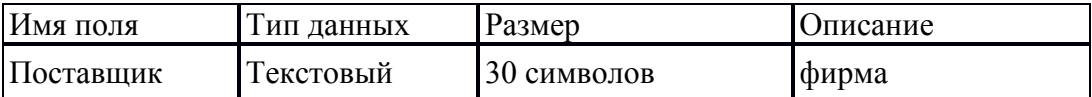

4. Сохранить изменения в структуре таблицы, для этого на стандартной панели инструментов нажать кнопку **Сохранить**, а затем выбрать команду: Файл -Закрыть. 5. Создать таблицу **Поставщики,** описав поля следующим образом:

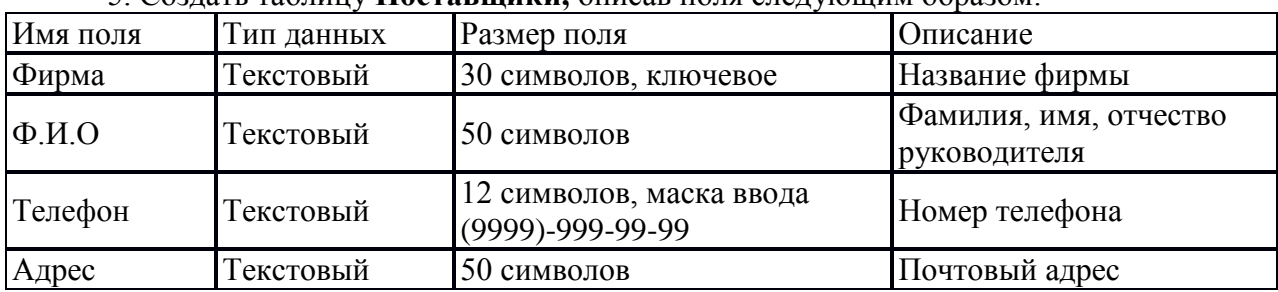

6. Для создания таблицы выбрать объект **Таблицы** и нажать кнопку **Создание таблицы в режиме конструктора.**

7. В режиме **конструктора таблицы** в столбце **Имя поля** ввести имя **Фирма**. В столбце **Тип данных** Текстовый**.** В столбце **Описание** ввести описание данных, например: **Название фирмы.** Перейти в бланк **Свойства поля** в нижней части окна и задать значения **Размер поля:** 30 символов. Действуя аналогично, задать названия, указать тип и свойства данных для остальных полей.

8. Для поля **Телефон** в бланке **Свойства поля** задать маску ввода, которая обеспечит контроль ввода телефонного номера с кодом города, например: (0243)-456-75-98. Для этого ввести в строке **Маска ввода** текст маски (9999)-999-99-99.

9. В качестве ключевого поля указать поле **Фирма,** значения которого в таблице являются уникальными. Сохранить таблицу **Поставщики**.

10. Установить связь между таблицами **Автомобили и Поставщики.** Для этого выполнить команду: **Сервис** *-* **Схема данных.** После этого откроется пустое окно **Схема данных,** а в главном меню Access появится новый пункт меню **Связи.** Выполнить команду: **Связи** *-* **Добавить таблицу,** выбрать вкладку **Таблицы.** Выбрать из списка таблицу и нажать кнопку **Добавить**. Закрыть окно **Добавление таблицы**.

10. Для установления связи между двумя таблицами методом «Drag-and-Drop» следует переместить имя поля с **первичным** ключом *главной* таблицы на поле **Поставщик**  *подчиненной* таблицы.

Как только вы отпустите левую кнопку мыши, на экране появится диалоговое окно **Изменение связей.** Для включения механизма поддержки целостности данных в связываемых таблицах установить флажок **Обеспечение целостности данных.** 

Активизировать флажок **Обеспечение,** затем включить переключатели каскадной модификации – обновления и удаления связанных записей. Завершить создание связи, нажав кнопку**Создать.**

В окне **Схема данных** появится графическое изображение установленной связи .

Пометки у концов линии связи 1 – 8 означают, что *одна* запись таблицы **Поставщики**  может иметь *сколько угодно* связанных записей в таблице **Автомобили.**

### **ЗАДАНИЕ 2. Создание запросов**

Создать запрос к таблицам базы данных Автомагазин, который отберет данные об автомобилях, произведенных не ранее 1997 г. и поставленных фирмой АвтоВАЗ.

1. Открыть базу данных **Автомагазин.** Выбрать вкладку **Создание -Запросы,** нажать кнопку **Создание запроса в режиме конструктора.**

2. В окне **Добавление таблицы,** выделить таблицу **Поставщики,** а затем – **Автомобили**, нажать кнопку **Добавить** .Закрыть окно **Добавление таблицы.**

3. Перемещая поля из таблиц, **Автомобили и Поставщики** в бланк запроса, определим поля таблиц для запроса, порядок их размещения. В строке **Вывод на экран** включим флажок отображения полей. В строке **Условие отбора** в столбце **Фирма** задать условие отбора «АвтоВАЗ», а в столбце **Год выпуска** задать условие отбора **1997**

4. Перейти в режим Таблицы и просмотреть записи базы данных, отобранные согласно созданному запросу. Закрыть окно запроса, сохранить макет запроса.

5. Создать запрос с параметром Поиск автомобилей по марке. Для этого необходимо выбрать вкладку Запросы, нажать кнопку Создание запроса в режиме конструктора. Затем в окне Добавление таблицы выделить таблицы Поставщики, Автомобили, далее нажать кнопку Добавить. Закрыть окно Добавление таблицы. Перемещая поля из таблиц Автомобили и Поставщики в бланк запроса, определить поля таблиц для запроса, порядок их размещения. В строке Вывод на экран включить опцию Отображение полей. В строке Условие отбора в столбце поля Фирма, которое предполагается использовать как параметр, ввести в ячейку строки Условие отбора текст приглашения [Ввести марку автомобиля]. Сохранить запрос, задать имя Запрос нужной марки авто.

6. Для проверки действия запроса выполнить команду: Вид*-*Режим таблицы. В окнеВвести значение параметра ввести значение искомой марки автомобиля, например ВАЗ-3107. Для поиска автомобилей других марок закрыть окно запроса и выбрать Режим таблицы, задать новый параметр.

7. Закрыть окно таблицы запроса и завершить работу программы Access.

### **ЗАДАНИЕ 3. Создание форм и отчетов**

Установить связь таблиц с помощью форм и создать отчет.

1. Создать форму для связанных таблиц. Для этого открыть базу данных Автомагазин. Выбрать объект Формы, в правой области окна нажать кнопку Создание формы с помощью мастера.

2. Первый шаг мастера: выбрать таблицы Поставщики, а затем Автомобили, включить в форму все поля таблицы Поставщики, а также все поля таблицы Автомобили, кроме поля Поставщик (это поле дублирует поле Фирма таблицы Поставщики)и нажать кнопкуДалее.

3. Второй шаг: выбрать вид представления данных, указать в качестве главной таблицу Поставщики и включить опцию Подчиненные формы. Нажать кнопку Далее, выбрать внешний вид подчиненной формы – табличный, стиль оформления.

4. На следующем этапе:задать имя для каждой из связанных форм и выбрать в качестве дальнейших действий вариант Открыть форму для просмотра и ввода данных. Завершить создание форм, нажав кнопку Готово.

5. Для запуска нажать ярлык главной формы Поставщики. После этого на экране откроется окно формы Поставщики с подчиненной формой Автомобили, как показано на рис. 6.2.

6. Для того чтобы изменить размер поля в форме для ввода данных, необходимо *выполнить следующие действия*: закрыть окно формы, указать главную форму Поставщики и на панели инструментов нажать кнопку Конструктор. Изменить размеры элементов управления формы, закрыть режим конструктора, сохранить изменения макета формы.

7. Ввести данные о фирмах-поставщиках и автомобилях. Закрыть окно формы и открыть таблицы Поставщики и Автомобили, просмотреть внесенные записи и убедиться, что в обеих таблицах внесены связанные записи.

8. Создать отчет, для чего выбрать в списке объектов Отчеты, нажать кнопку Создание отчета с помощью мастераОшибка! Закладка не определена..

9. На первом шаге мастера выбрать таблицу Поставщики, включить в отчет поля Фирма и Телефон. Выбрать таблицу Автомобили, включить в отчет поля Марка, Объем двигателя, Цвет, Тип кузова, Год выпуска, Номер кузова. Нажать кнопку Далее. Выбрать в качестве главной таблицы таблицу Поставщики.

10. На втором шаге диалога: добавить уровень группировки, выбрав поле Марка. Нажать кнопкуДалее, выбрать сортировку по возрастанию по полю Год выпуска. Нажать кнопку Итоги, включить опцию Мах в поле Объем двигателя. Включить опцию данные и итоги и нажать кнопку ОК, закрыть окно выбора вычисляемых итогов. Нажать кнопку Далее.

11. Выбрать вид макета ступенчатый и включить опцию настройки ширины полей для размещения их на одной странице. Затем выбрать стиль оформления – Деловой. На заключительном этапе Создания отчета задать имя Отчет. Просмотреть отчет, нажать кнопку Готово.

12. Завершить работу СУБД Access.

### **Контрольные вопросы**

1. Что такое база данных? В чем назначение системы управления базами данных? Какие требования предъявляются к базам данных?

- 2. Указать особенности реляционных баз данных?
- 3. Что такое запись, поле базы данных? Что такое сортировка, фильтрация данных?
- 4. Укажите правила работы с запросами, формами и отчетами.
- 5. Перечислить этапы разработки баз данных. Дать им характеристику.

**Практическая работа. Создание и редактирование графических и мультимедийных объектов средствами компьютерных презентаций для выполнения учебных заданий***».* 

### **Создание презентации по заданной теме**

Тема по созданию презентации для индивидуального задания -Известные личности в вашей профессиональной деятельности.

Обучающемуся предлагается создать презентацию и подготовить публичное выступление.

Мультимедийные презентации используются для того, чтобы обучающийся смог наглядно продемонстрировать визуальные (аудио, видео, графические) материалы, освоенные в ходе самостоятельной и практической работы по материалу.

### **Общие требования к презентации:**

Презентация не должна быть меньше 10 слайдов.

Первый слайд – титульный лист, на котором обязательно должны быть представлены: тема; фамилия, имя, автора, номер учебной группы;

В структуре презентации необходимо использовать: графическую и анимационную информацию: видео и аудио фрагменты, таблицы, диаграммы, инфографику и т.д.

Последний слайд демонстрирует список ссылок на, используемые информационные ресурсы.

### **Тема 5. Телекоммуникационные технологии**

**Цель**: Изучить методы и средства поиска информации **Ход выполнения:** Последовательное выполнение практических заданий

## **Практическая работа № 1 Принципы и инструменты информационного поиска в сети интернет**

**Задание 1.** Выполните поиск информации в Internet, согласно табл. 1.

Список поисковых серверов и каталогов

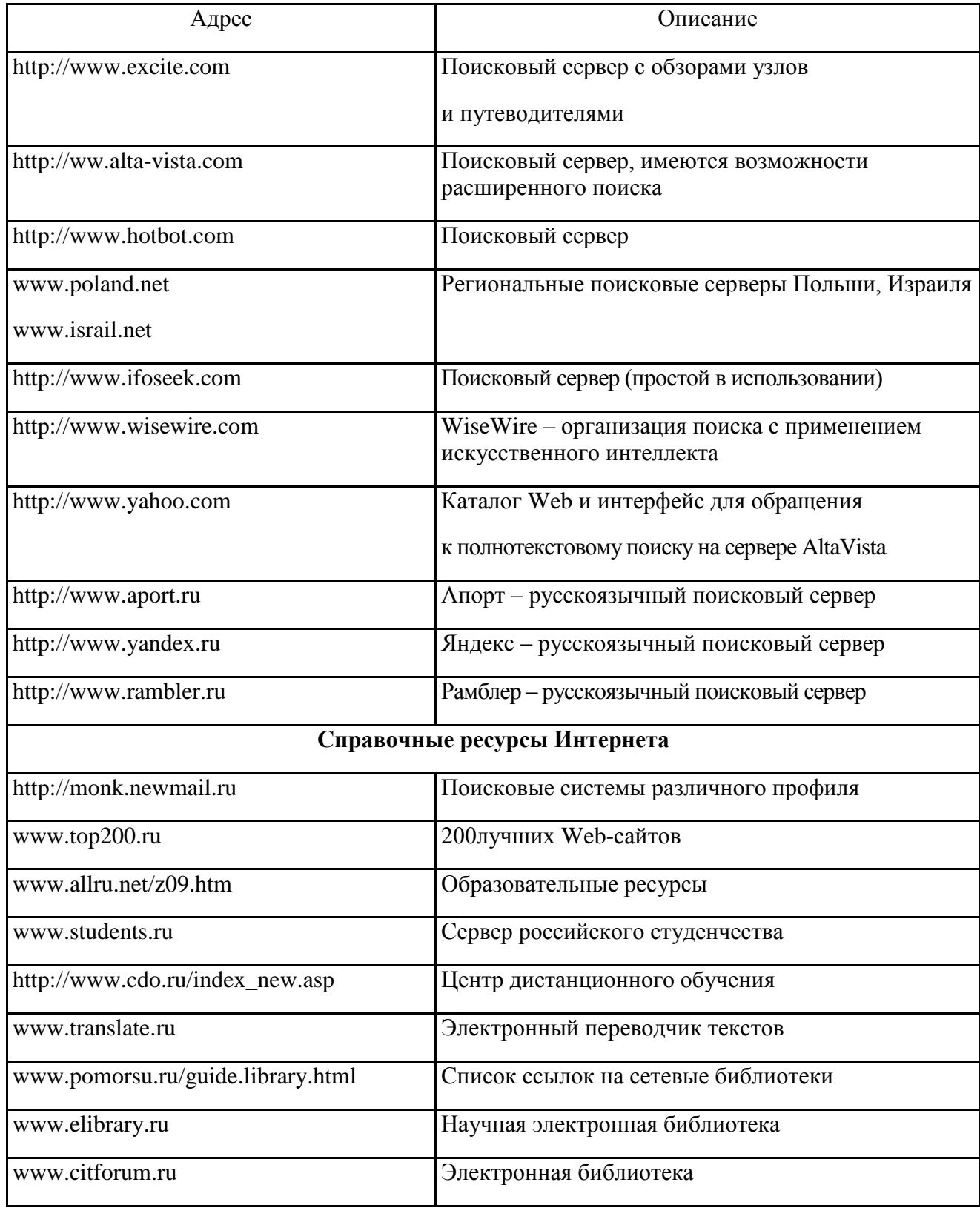

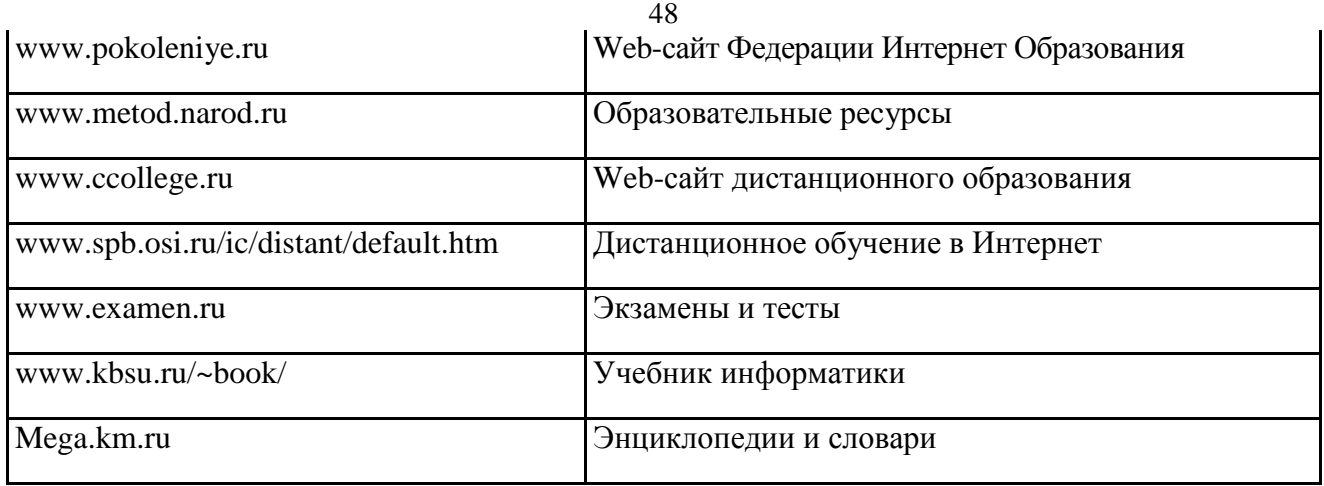

### **Практическая работа № 2 Поиск информации в интернете**

**Цель:** освоить навыки поиска информации в сети Интернет с помощью поисковых систем.

**Задание 1.** С помощью любой поисковой системы найдите несколько слов, которые встречаются в сети Интернет более 1 000 000 раз.

ПРИМЕР: **Статистика слов:** *Интернет*: 3 4511 721

Сравните, как на один и тот же запрос на поиск реагируют разные поисковые системы (не менее 3 систем). Какая из них эффективнее? Почему?

**Задание 2.** Зайдите на поисковую систему или найдите сайт, посвященный музеям России (покажите преподавателю и получите задание по исследованию конкретного музея) и музеям мира по вашему варианту. Отчет должен содержать характеристику музеев – объем текста не более двух страниц.

**Задание 3.** Зайдите на поисковую систему найдите сайт, посвященный электронным библиотекам, покажите его преподавателю и получите задание по исследованию конкретной библиотеки. Характеристику библиотеки, текст не более 1 страницы поместите в отчет.

**Задание 4.** С помощью поисковых систем выберите тур для путешествия в заданную преподавателем страну. Найдите стоимость путевок и дополнительных услуг для путешествия в июне**.** 

Всю эту информацию, размещенную не более чем на двух страницах, представьте в отчете.

### **Практическая работа № 3. Работа с почтовым сервером**

**Цель:** освоить приемы работы с почтовым сервером Mail.ru.

1. Запустите браузер, выполните поиск бесплатных почтовых Web-серверов. Найдите среди них русскоязычные.

2. В окне адресов введите адрес любого почтового Web-сервера, например, Mail.ru

Ознакомиться с содержанием справочных материалов «Вопросы и ответы», «Помощь».

3. Произвести регистрацию (если у вас нет почтового адреса).

Ознакомиться с правилами работы электронной почты.

Войти в почтовый бокс, ознакомиться с меню почтовой службы.

4. Написать короткое письмо преподавателю сообщив ему, что Вы произвели регистрацию. Отправить письмо. Завершить работу с почтовым сервером.

5. Поменять пароль для входа в свой почтовый ящик. Вновь запустить почтовую службу и войти в почтовый бокс, смоделировав ситуацию, при которой вы забыли свой пароль. Выбрать или ввести свой вопрос, ответить на него и поменять пароль.

6. Подготовить и отправить письмо «К друзьям».

7. Научиться работать с папками Вашего почтового бокса.

8. Научиться работать с адресной книгой.

9. Подготовить файл для «Прикрепления» к письму. Это может быть рисунок или документ Word или таблиц Excel. Сохранить файл на своем диске или в своей папке.

10. Отправить письма с «прикрепленными» документами.

11. Научиться работать с прикрепленными файлами.

Продемонстрировать преподавателю состав вашего почтового ящика, папку «Учебная», адресную книгу и сохраненный файл.

### *Задания промежуточной аттестации 1 семестр (Контрольная работа)*

1. В кодировке КОИ-8 каждый символ кодируется 8 битами. Вова написал текст (в нем нет лишних пробелов):

«Школьные предметы: ОБЖ, химия, физика, алгебра, биология, география, литература, информатика».

Ученик удалил из списка название одного предмета, а также лишние запятую и пробел   два пробела не должны идти подряд. При этом размер нового предложения в данной кодировке оказался на 11 байт меньше, чем размер исходного предложения. Напишите в ответе вычеркнутое название предмета.

2. На схеме нарисованы дороги между четырьмя населенными пунктами A, B, C, D и указаны протяженности данных дорог.

Определите, какие два пункта наиболее удалены друг от друга (при условии, что передвигаться можно только по указанным на схеме дорогам). В ответе укажите кратчайшее расстояние между этими пунктами.

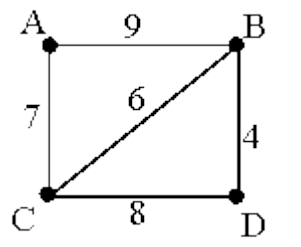

- 3. Переведите число 101 из десятичной системы счисления в двоичную систему счисления. Сколько единиц содержит полученное число? В ответе укажите одно число – количество единиц.
- 4. От разведчика была получена следующая шифрованная радиограмма, переданная с использованием азбуки Морзе. – • – – • – • • – • – • • • – –

При передаче радиограммы было потеряно разбиение на буквы, но известно, что в радиограмме использовались только следующие буквы.

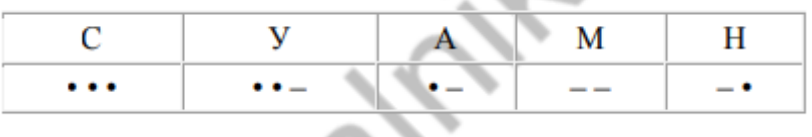

Определите текст радиограммы. В ответе запишите получившееся слово (набор букв). 5. От разведчика было получено следующее сообщение.

001001110110100

В этом сообщении зашифрован пароль – последовательность русских букв. В пароле использовались только буквы А, Б, К, Л, О, С; каждая буква кодировалась двоичным словом по следующей таблице.

А 01 Б 100 К 101 Л 111 О 00 С 110 Расшифруйте сообщение. Запишите в ответе пароль.

6. Доступ к файлу rus.doc, находящемуся на сервере obr.org, осуществляется по протоколу https. Фрагменты адреса файла закодированы цифрами от 1 до 7. Запишите в ответе последовательность этих цифр, кодирующую адрес указанного файла в сети Интернет.

 $1)$  obr.

 $2) /$ 

- $3)$  org
- $4)$  ://
- $5)$  doc
- $6$  rus.
- 7) https

# Задания промежуточной аттестации (2 семестр - зачет) Комплексная работа 4. Поиск информации в сети Интернет.

Задание 1. Поиск литературы.

1. Используя возможности поисковых систем Челябинска (например, www.chel.ru) найти адреса (URL) 3-4 библиотек города. Оформить список в текстовом файле.

Задание 2. Поиск конкретного документа в ресурсах Интернет.

1. Используя возможности поисковых систем или образовательных порталов (например, найти текст Государственного образовательного стандарта (ГОС) по www.edu.ru) специальности, на которой Вы обучаетесь.

2. Скопировать текст в файл MS Word.

Отформатировать текст по стандарту. 3.

Задание 3. Поиск персоналий - сведений о персонах, играющих или сыгравших видную роль в становлении науки и практики (по Вашей специальности)

1. Используя возможности поисковых систем найти сведения о 8-10 персонах известных специалистах в Вашей профессиональной области

2. Создать презентацию «Известные личности в ... (в специальности) (8-10 слайдов). Презентация должна содержать - титульный слайд, информацию о персоне (фото, краткая характеристика работы, заслуг и т.п.)

Задание 4. Работа со словарями.

1. Используя возможности поисковых систем найти 8-10 определений специальных терминов, используемых в Вашем профессиональном направлении.

- 2. Импортировать информацию в файл MS Word.
- 3. Отформатировать текст согласно правилам научной рукописи:
- Шрифт Times New Roman, размер 14 пт,  $a<sub>z</sub>$
- b. Межстрочный интервал одинарный,
- Интервал между абзацами по 10 пт до и после абзаца  $\mathbf{c}$ .

Задание 5. Поиск профессиональных журналов по специальности в ресурсах Интернет

1. Используя возможности поисковых систем найти 5 отечественных и 5 иностранных журналов по специальности.

2. Используя возможности по созданию скриншотов создать презентацию с картинками титульных страниц журналов и указанием адресов (URL) этих журналов

### 3. Критерии оценивания

### Критерии оценивания выполнения заданий практических занятий

Оценка "отлично" - задание выполнено в полном объеме, даны правильные ответы на контрольные вопросы, сделаны логически точные выводы.

Оценка *"хорошо"* – задание выполнено в полном объеме, даны правильные ответы на контрольные вопросы, не все выводы логически точны и правильны.

Оценка *"удовлетворительно"* – задание выполнено в полном объеме, есть ошибки в ответах на контрольные вопросы, не все выводы правильные.

Оценка *"неудовлетворительно"* – задание не выполнено, ответов нет, выводов нет.

#### *Критерии оценивания презентации*

Оценка *"отлично" – тема раскрыта в полном объеме, доклад грамотный, презентация соответствует всем требованиям.*

Оценка *"хорошо" – незначительные недочеты в оформлении презентации и подготовки доклада.*

Оценка *"удовлетворительно" – тема раскрыта, но есть замечания по докладу и презентации.*

Оценка *"неудовлетворительно"– тема не раскрыта, презентация не соответствует требованиям, доклад не готов.*

#### **Критерии оценивания промежуточной аттестации**

Оценка *"отлично" –*

- 1. Глубокое и прочное усвоение программного материала.
- 2. Знание пакетов прикладных программ.
- 3. Знание основных принципов построения пакетов прикладных программ.
- 4. Знание основных задач прикладных программ.
- 5. Свободное владение пакетами прикладных программ.
- 6. Точность и обоснованность выводов.
- 7. Безошибочное выполнение практического задания.
- 8. Точные, полные и логичные ответы на дополнительные вопросы.

#### Оценка *"хорошо" –*

- 1. Хорошее знание программного материала.
- 2. Недостаточно полное изложение теоретического вопроса экзаменационного билета.
- 3. Наличие незначительных неточностей в употреблении терминов, классификаций.
- 4. Знание основных пакетов прикладных программ.
- 5. Неполнота представленного иллюстративного материала.
- 6. Точность и обоснованность выводов.
- 7. Логичное изложение вопроса, соответствие изложения научному стилю.
- 8. Негрубая ошибка при выполнении практического задания.

Оценка *"удовлетворительно" –*

- 1. Поверхностное усвоение программного материала.
- 2. Недостаточно полное изложение теоретического вопроса экзаменационного билета.
- 3. Затруднение в приведении примеров, подтверждающих теоретические положения.
- 4. Наличие неточностей в употреблении терминов, классификаций.
- 5. Неумение четко сформулировать выводы.
- 6. Отсутствие навыков научного стиля изложения.
- 7. Грубая ошибка в практическом задании.
- 8. Неточные ответы на дополнительные вопросы.

Оценка *"неудовлетворительно" –*

- 1. Незнание значительной части программного материала.
- 2. Неспособность привести примеры пакетов прикладных программ
- 3. Неумение выделить главное, сделать выводы и обобщения.
- 4. Грубые ошибки при выполнении практического задания.
- 5. Неправильные ответы на дополнительные вопросы.